# <span id="page-0-0"></span>**Dell™** 시스템 관리 설명서

[Intel](file:///C:/data/systems/latd630/ko/AMT/overview.htm)[®](file:///C:/data/systems/latd630/ko/AMT/overview.htm) [Active Management Technology](file:///C:/data/systems/latd630/ko/AMT/overview.htm) 정보 [배치](file:///C:/data/systems/latd630/ko/AMT/deployment.htm) Intel AMT [설치 및 구성 개요](file:///C:/data/systems/latd630/ko/AMT/sc_overview.htm) Intel [관리 엔진](file:///C:/data/systems/latd630/ko/AMT/MEBX.htm) BIOS 확장(MEBx) 제공: [설치 및 구성 완료](file:///C:/data/systems/latd630/ko/AMT/setup_config.htm) [문제 해결](file:///C:/data/systems/latd630/ko/AMT/troubleshooting.htm)

# 주**,** 주의사항 및 주의

주**:** 주는 컴퓨터를 보다 효율적으로 사용할 수 있는 중요 정보를 제공합니다.

주의사항**:** 주의사항은 하드웨어의 손상 또는 데이터 유실 위험을 설명하며, 이러한 문제를 방지할 수 있는 방법을 알려줍니다.

주의**:** 주의는 재산상의 피해나 심각한 부상 또는 사망을 유발할 수 있는 위험이 있음을 나타냅니다**.**

#### 본 설명서에 수록된 정보는 사전 통보 없이 변경될 수 있습니다**.** © **2007 Dell Inc.** 저작권 본사 소유**.**

Dell Inc.의 서면 승인 없이 어떠한 경우에도 무단 복제하는 것을 엄격히 금합니다.

이 설명서의 내용은 Intel Corporation에서 제공합니다.

본 설명서에 사용된 상표: **Dell** 및 **DELL** 로고는 Dell Inc.의 상표입니다. **Intel** 및 **iAMT**는 Intel Corporation의 등록 상표입니다. **Microsoft** 및 **Windows**는 미국 및/또는 기타 국가/지역에서 Microsoft Corporation의 상표 또 는 등록 상표입니다.

본 설명서에서 특정 회사의 표시나 제품 이름을 지칭하기 위해 기타 상표나 상호를 사용할 수도 있습니다. Dell Inc.는 자사가 소유하고 있는 것 이외에 기타 모든 상표 및 상호에 대한 어떠한 소유권도 보유하지 않습니다.

2007년 10월 Rev. A00

### <span id="page-1-0"></span>배치 **Dell™** 시스템 관리 설명서

사용자에게 컴퓨터를 배치할 준비가 되면 컴퓨터를 전원에 연결하고 네트워크에 연결하십시오. 내장형 Intel® 82566MM NIC를 사용하십시오. Intel Active Management Technology (iAMT®)는 다른 NIC 솔루션과 함께 작동하지 않습니다.

컴퓨터를 켜면 컴퓨터는 즉시 설치 및 구성 서버(SCS)를 찾습니다. 컴퓨터가 이 서버를 찾으면 Intel AMT 가능 컴퓨터는 서버에 **Hello** 메시지를 보냅니다.

설치 및 구성 서버 검색을 자동으로 수행하려면 DHCP 및 DNS를 사용할 수 있어야 합니다. DHCP 및 DNS를 사용할 수 없는 경우 Intel AMT 가능 컴퓨터의 MEBx에 수동으로 설치 및 구성 서버(SCS) IP 주소를 입력해야 합니다.

**Hello** 메시지에는 다음 정보가 들어 있습니다.

- l 제공 ID(PID)
- l 범용 고유 식별자(UUID) l IP 주소
- l ROM 및 펌웨어(FW) 버전 번호

**Hello** 메시지는 최종 사용자에게 투명합니다. 컴퓨터가 메시지를 전달함을 알리는 피드팩 메커니즘은 없습니다. TLS가 지원되는 경우 SCS는 **Hello** 메시지의 정보를 이용하여 TLS 사전<br>공유 키(PSK) cipher suite를 사용해 Intel AMT 가능 컴퓨터에 대한 전송 계층 보안(TLS) 연결을 초기화합니다.

SCS는 PID를 사용하여 제공 서버 데이터베이스에서 제공 패스프레이즈(PPS)를 찾고 PPS 및 PID를 사용하여 TLS Pre-Master Secret를 생성합니다. TLS는 선택사양입니다. 보안 및 암<br>호화된 트랜잭션을 위해 인프라가 사용 가능한 경우 TLS를 사용하십시오. TLS를 사용하지 않는 경우 상호 인증을 위해 HTTP Digest를 사용합니다. HTTP Digest는 TLS처럼

- l 새 PPS 및 PID(추후 설치 및 구성을 위함) l TLS 인증서
- 
- l 개인 키 l 현재 날짜 및 시간
- 
- l HTTP Digest 자격 증명 l HTTP Negotiate 자격 증명

컴퓨터가 설치 상태로부터 제공 상태로 들어간 다음 Intel AMT가 완전히 작동합니다. 제공 상태로 들어가면 컴퓨터를 원격으로 관리할 수 있습니다.

### <span id="page-2-0"></span>**Intel**® 관리 엔진 **BIOS** 확장**(MEBx) Dell™** 시스템 관리 설명서

[Intel MEBx](#page-2-1) 개요

- Intel [관리 엔진](#page-3-0)(ME) 구성
- Intel AMT [기능을 지원하도록 컴퓨터 구성](#page-7-0)
- MEBx [기본 설정](#page-12-0)

### <span id="page-2-1"></span>**MEBx** 개요

Intel® 관리 엔진 BIOS 확장(MEBx)은 플랫폼급 구성 옵션을 제공하여 관리 엔진(ME) 플랫폼의 동작을 구성하도록 합니다. 옵션에는 개별 기능 활성화와 비활성화 및 전원 구성 설정이 포 함됩니다.

이 항목에서는 MEBx 구성 옵션 및 제한(있는 경우)에 대한 자세한 내용을 제공합니다.

모든 ME 구성 설정 변경사항은 MEBx에 캐시되지 않습니다. MEBx를 종료할 때까지 이러한 변경사항은 ME 비휘발성 메모리(NVM)에 커밋되지 않습니다. 그러므로 MEBx에 충돌이 발생<br>하는 경우 충돌 전에 수행한 변경사항은 ME NVM에 커밋되지 않습니다.

주**:** Briscoe AMT는 기본적으로 엔터프라이즈 모드로 제공됩니다.

#### **MEBx** 구성 사용자 인터페이스에 액세스

다음 단계를 통해 컴퓨터의 MEBx 구성 사용자 인터페이스에 액세스할 수 있습니다.

1. 컴퓨터를 켜거나 재시작하십시오. 2. 청색 DELL™ 로고가 나타나면 즉시 <Ctrl><p> 키 조합을 누르십시오.

시간이 초과되어 운영 체제 로고가 나타나면 Microsoft® Windows® 운영 체제 바탕 화면이 표시될 때까지 기다리십시오. 그런 다음 컴퓨터를 종료하고 다시 시도해 보십시오.

3. ME 암호를 입력하십시오. <Enter> 키를 누르십시오.

아래에 설명한 대로 MEBx 화면이 나타납니다.

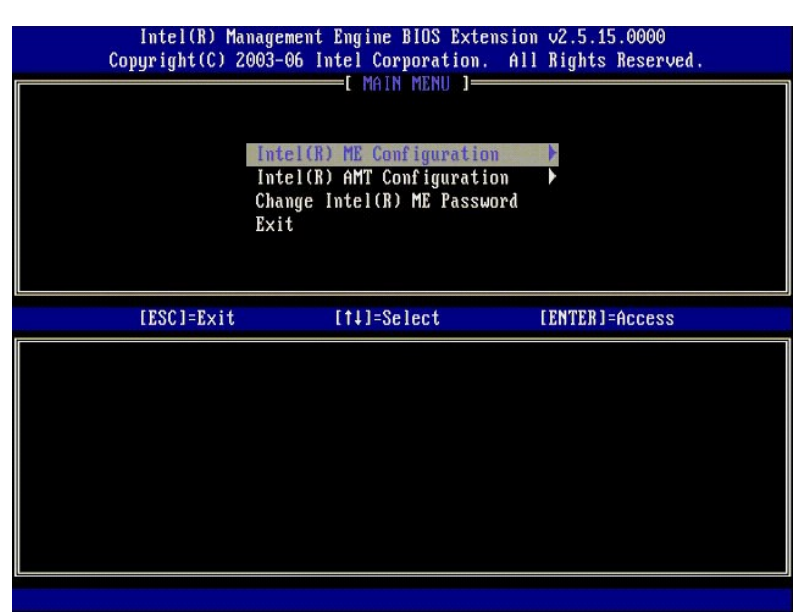

기본 메뉴에는 세 가지 기능 선택이 있습니다.

- 
- 
- l **Intel ME Configuration(Intel ME** 구성**)** l **Intel AMT Configuration(Intel AMT** 구성**)** l **Change Intel ME Password(Intel ME** 암호 변경**)**

**Intel ME Configuration(Intel ME** 구성**)** 및 **Intel AMT Configuration(Intel AMT** 구성**)** 메뉴는 다음 항목에서 설명됩니다. 이러한 메뉴를 계속하기 전에 먼저 [암호를 변경해](#page-2-2)야 합니다.

#### <span id="page-2-2"></span>**Intel ME** 암호 변경

기본 암호는 admin이며 모든 새로 배치된 플랫폼에서 동일합니다. 기능 구성 옵션을 변경하기 전에 기본 암호를 변경해야 합니다.

새 암호는 다음 요소를 포함해야 합니다.

```
l 문자 8개 
    l 대문자 1개<br>l 소문자 1개<br>l 숫자 1개<br>l 특수(영문자 숫자 아님) 문자(예: :, " 및 , 문자를 제외한 !, $ 또는 ;) 1개
밑줄( _ ) 및 공백은 유효한 암호 문자지만 암호 복잡성을 추가하지 않습니다.
```
# <span id="page-3-0"></span>**Intel**® 관리 엔진**(ME)** 구성

**Intel**® 관리 엔진**(ME)** 플랫폼 구성 페이지로 가려면 다음 단계를 따르십시오.

- 1. 관리 엔진 BIOS 확장(MEBx) 기본 메뉴에서 **ME Configuration(ME** 구성**)**을 선택하십시오. <Enter> 키를 누르십시오. 2. 다음 메시지가 나타납니다.
- System resets after configuration changes. Continue: (Y/N)(구성을 변경한 후 시스템이 재설정됩니다. 계속하시겠습니까?[예/아니오]) 3. <Y> 키를 누르십시오.
- 

**ME Platform Configuration(ME** 플랫폼 구성**)** 페이지가 열립니다. 이 페이지에서 ME의 특정 기능(기능, 전원 옵션 등)을 구성할 수 있습니다. 다양한 항목에 대한 빠른 링크가 아래 에 나열됩니다.

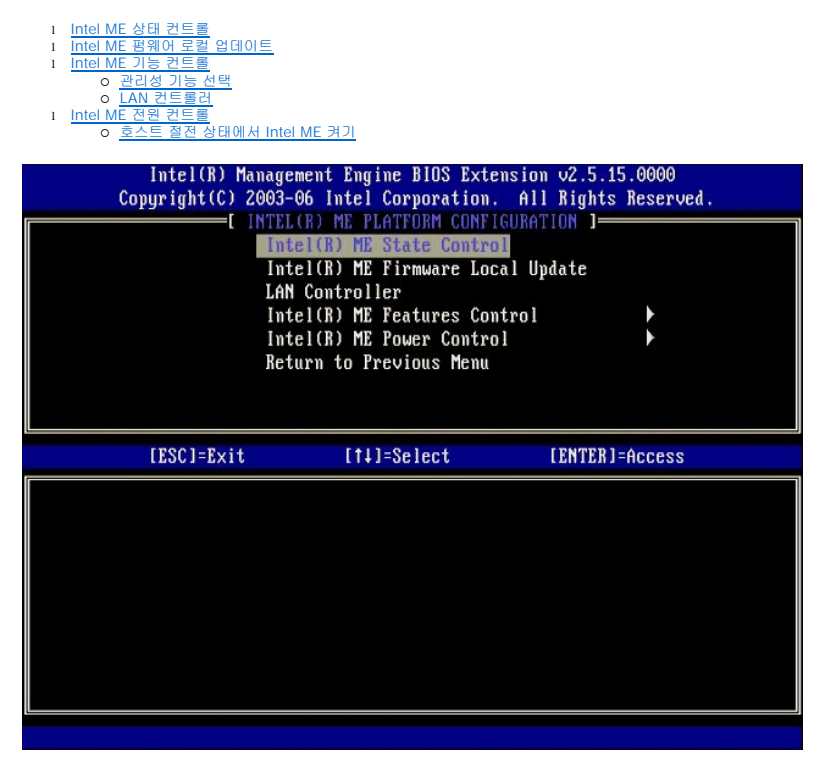

#### <span id="page-3-1"></span>**Intel ME** 상태 컨트롤

**ME Platform Configuration(ME** 플랫폼 구성**)** 메뉴에서 **ME State Control(ME** 상태 컨트롤**)** 옵션을 선택하는 경우 **ME State Control(ME** 상태 컨트롤**)** 메뉴가 나타납니 다. ME를 비활성화하여 디버깅 프로세스가 끝날 때까지 ME 컴퓨터를 기본 플랫폼에서 격리할 수 있습니다.

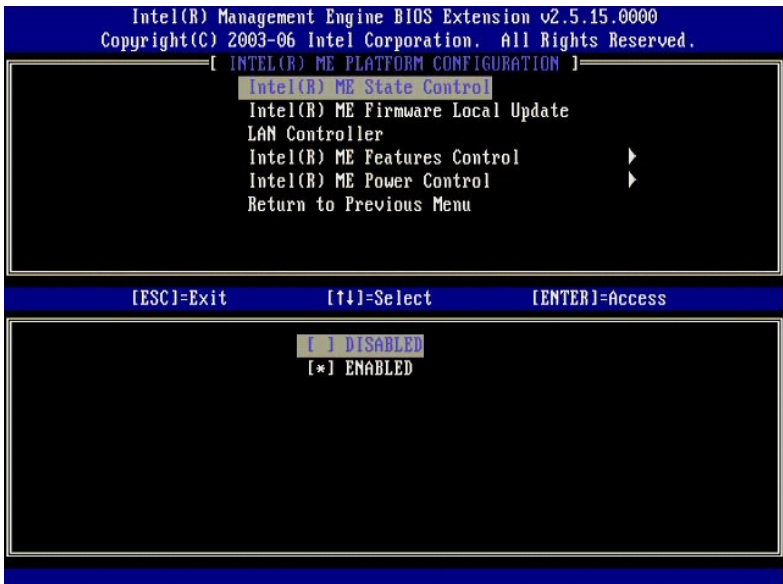

**ME State Control(ME** 상태 컨트롤**)** 옵션이 활성화된 경우 ME를 비활성화하여 오작동 중의 필드를 디버깅하는 동안 ME 컴퓨터를 기본 플랫폼에서 격리할 수 있습니다. 아래 표는 옵 션의 세부사항을 설명합니다.

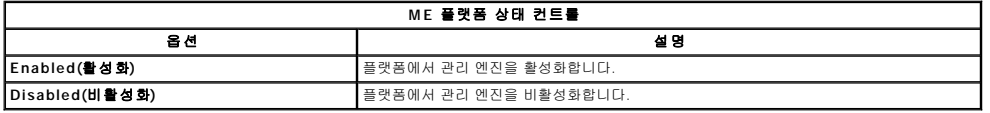

사실상 ME는 **Disabled(비활성화)** 옵션으로 비활성화되지 않습니다. 대신 관리 엔진은 부팅 초기 단계에서 일시 중지되어 컴퓨터의 버스에 ME로부터의 처리량이 없으므로 ME의 역할<br>에 관계없이 컴퓨터 문제를 디버깅할 수 있도록 합니다.

## <span id="page-4-0"></span>**Intel ME** 펌웨어 로컬 업데이트

**ME Platform Configuration(ME** 플랫폼 구성**)** 메뉴의 이 옵션은 MEBx가 로컬로 업데이트되도록 정책을 설정합니다. 기본 설정은 **Always Open(**항상 열기**)**입니다. 사용할 수 있 는 다른 설정은 **Never Open(**열지 않음**)** 및 **Restricted(**제한 열기**)**입니다.

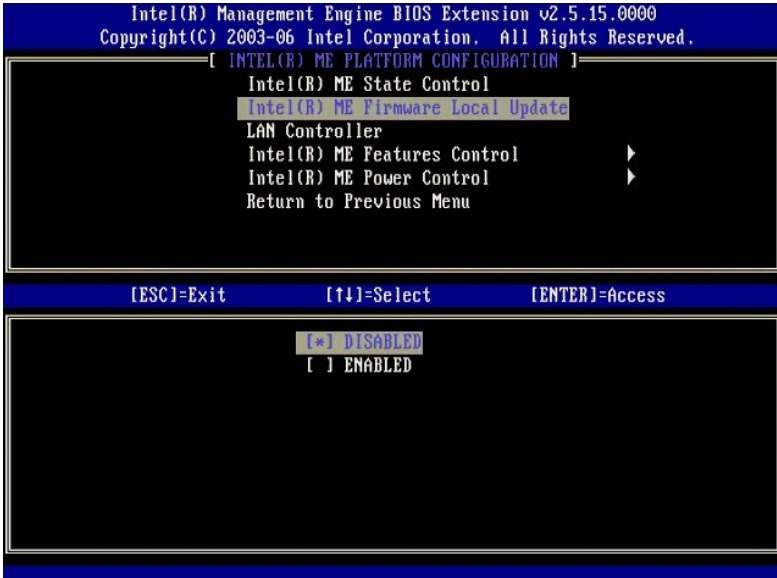

제조 프로세스 및 OEM별 영역 펌웨어 업데이트 프로세스에 도움을 주기 위해 ME 펌웨어는 **ME Firmware Local Update(ME 펌웨어 로컬 업데이트)** 옵션에서 선택한 값에 관계없<br>이 로컬 펌웨어 업데이트 채널이 항상 열리도록 하는 OEM 구성 가능한 기능을 제공합니다.

**Always Open(항상 열기)** 옵션을 사용하여 OEM이 ME 펌웨어 로컬 업데이트 채널을 사용해 매 번 MEBx에 들어가지 않고도 ME 펌웨어를 업데이트할 수 있도록 합니다. **Always**<br>Open**(항상 열기)**을 선택하는 경우 **ME FW Local Update(ME FW 로컬 업데이트)** 옵션은 ME 구성 메뉴 아래에 나타나지 않습니다. 아래 표는 옵션의 세부사항을 설명합니다.

#### **ME** 펌웨어 로컬 업데이트 옵션

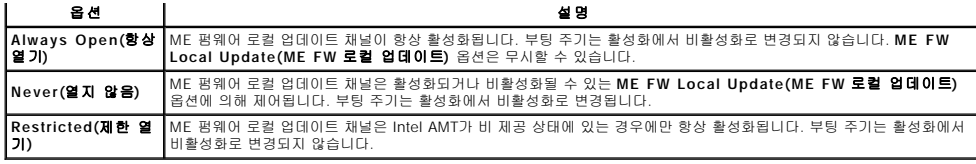

Always Open**(항상 열기)**은 무시 계수기를 한정하며 로컬 ME 편웨어 업데이트를 허용합니다. 무시 계수기는 출하 시 설정된 값으로서 기본적으로 로컬 ME 편웨어 업데이트를 허용합<br>니다. Never Open**(열지 않음)** 및 Restricte**d(제한 열기)** 옵션은 무시 계수기를 한정하지 않으며 Intel ME Firmware Local Update(Intel ME **편웨어 로컬** 

#### <span id="page-5-0"></span>**LAN Controller(LAN** 컨트롤러**)**

대부분의 OEM 플랫폼은 BIOS 설치 옵션을 제공하여 내장형 LAN 컨트롤러를 활성화 또는 비활성화합니다. AMT 또는 경고 표준 형식(ASF) 기능이 있는 ME 운영 체제에서 LAN 컨트롤러<br>는 ME와 호스트 사이에서 공유되며 AMT가 올바르게 작동하도록 활성화되어야 합니다. 컨트롤러를 비활성화하면 ME 하위 시스템 기능에 영향 줄 수 있습니다. 그러므로 ME가 LAN 컨트<br>롤러를 사용하여 **Platform Configuration(ME** 플랫폼 구성**)** 메뉴의 **LAN Controller(LAN** 컨트롤러**)** 옵션에는 **Enabled(**활성화**)** 및 **Disabled(**비활성화**)** 옵션이 있습니다.

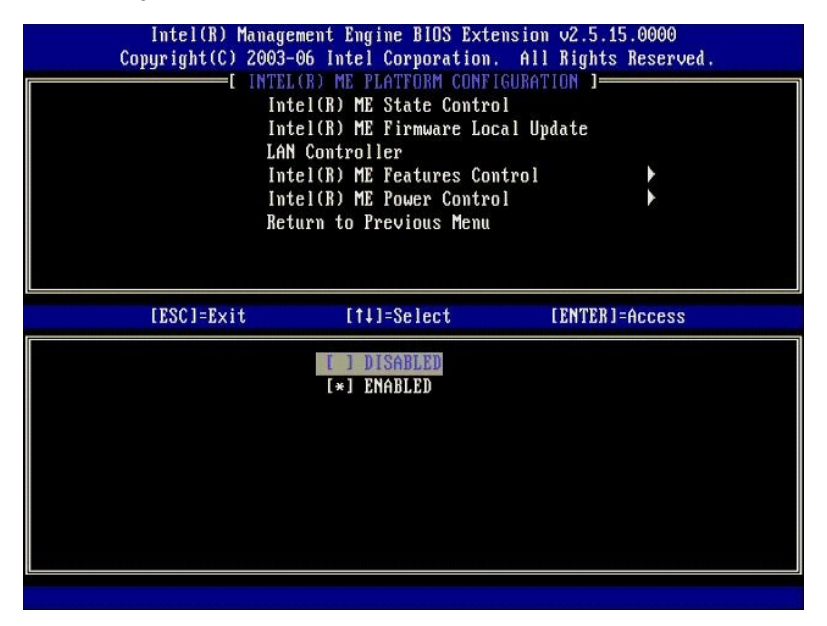

ME 기능(Intel AMT 또는 Intel OST)을 선택하는 경우 **ME Platform Configuration(ME 플랫폼 구성)** 메뉴의 **LAN Controller(LAN 컨트롤러)** 옵션을 선택하면 다음 메시지가 표<br>시됩니다. Please set Manageability Feature to None before changing this option(이 옵션을 변경하기 전에 관리성

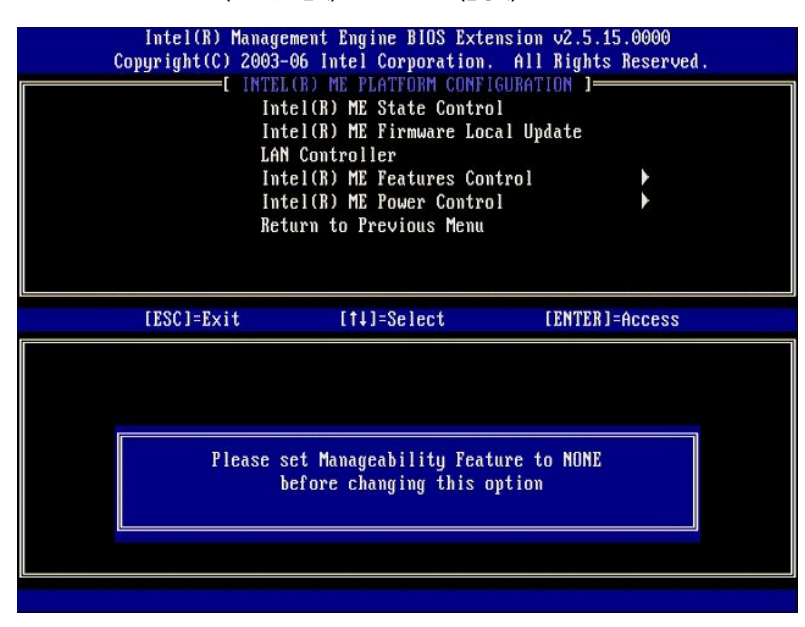

## <span id="page-6-0"></span>**Intel ME** 기능 컨트롤

**ME Features Control(ME** 기능 컨트롤**)** 메뉴에는 다음 구성 선택이 들어 있습니다.

<span id="page-6-1"></span>**Manageability Feature Selection(**관리성 기능 선택**)**

**ME Features Control(ME** 기능 컨트롤**)** 메뉴에서 **Manageability Feature Selection(**관리성 기능 선택**)** 옵션을 선택하는 경우 **ME Manageability Feature(ME** 관리성 기능**)** 메뉴가 나타납니다.

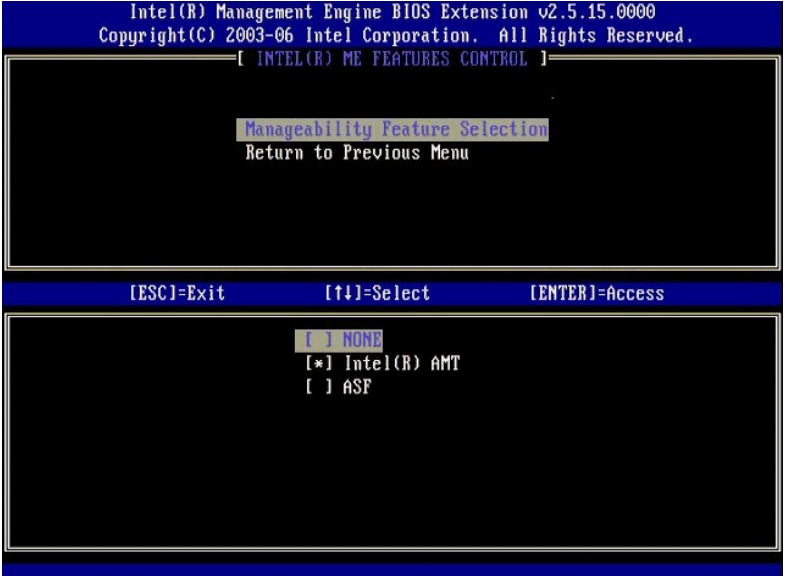

이 옵션을 사용하여 활성화될 관리성 기능을 결정할 수 있습니다.

- 
- l **ASF** 경고 표준 형식. ASF는 표준화된 회사 자산 관리 기술입니다. Intel ICH9 플랫폼은 ASF 사양 2.0을 지원합니다. l **Intel AMT** Intel Active Management Technology. Intel AMT는 향상된 회사 자산 관리 기술입니다. Intel ICH9 플랫폼은 Intel AMT 2.6을 지원합니다.

아래 표는 이러한 옵션을 설명합니다.

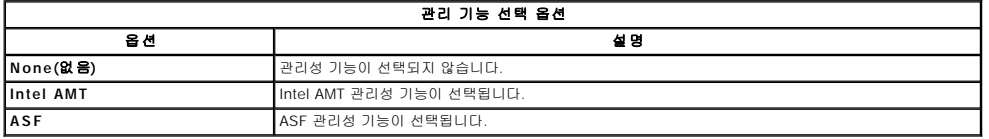

**Intel AMT**에서 **None(**없음**)**으로 옵션을 변경하는 경우 변경사항을 승인하면 Intel AMT가 자동으로 비 제공됨을 알리는 경고가 나타납니다.

**None(**없음**)** 옵션에는 ME 컴퓨터에서 제공하는 관리성 기능이 없습니다. 이 경우 펌웨어는 로드(ME가 여전히 활성화됨)되지만 관리 응용프로그램은 비활성 상태로 유지됩니다.

#### <span id="page-6-2"></span>**Intel ME** 전원 컨트롤

**ME Power Control(ME** 전원 컨트롤**)** 메뉴는 ME 플랫폼 전원 관련 옵션을 구성하며 다음 구성 선택이 들어 있습니다.

<span id="page-6-3"></span>**ME On in Host Sleep States(**호스트 절전 상태에서 **ME** 켜기**)**

**ME Power Control(ME** 전원 컨트롤**)** 메뉴에서 **ME ON in Host Sleep States(**호스트 절전 상태에서 **ME** 켜기**)** 옵션을 선택하는 경우 **ME in Host Sleep States(**호스트 절전 상태의 **ME)** 메뉴가 로드됩니다.

<span id="page-7-1"></span>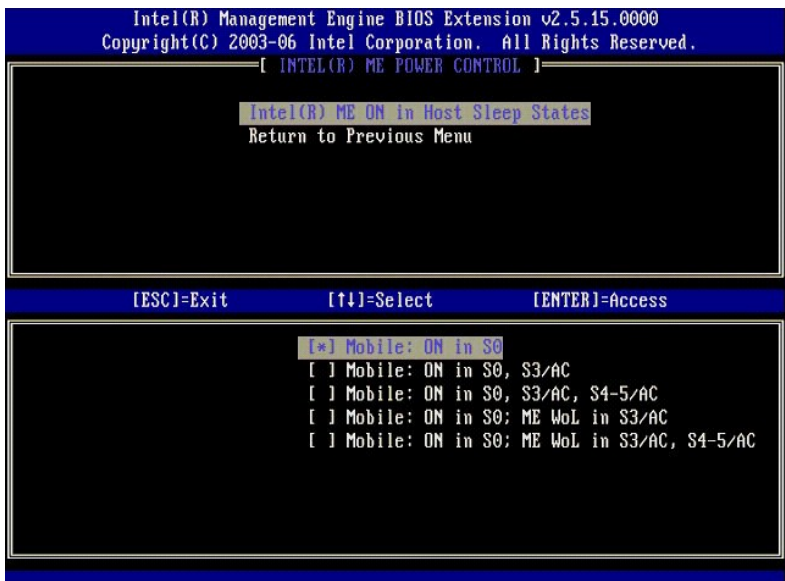

선택한 전원 패키지는 ME가 켜지는 시간을 결정합니다. 기본 전원 패키지는 모든 Sx(S3/S4/S5) 상태에서 ME를 끕니다.

최종 사용자 관리자는 컴퓨터 사용에 따라 사용될 전원 패키지를 선택할 수 있습니다. 전원 패키지 선택 페이지는 위에서 볼 수 있습니다.

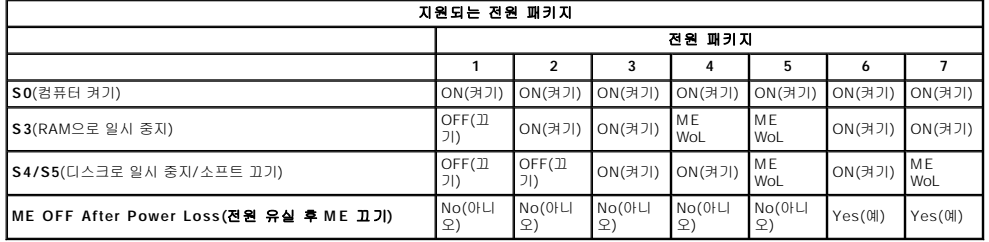

\* WoL – Wake on LAN(WoL – LAN을 통해 재개)

선택한 전원 패키지가 **OFF After Power Loss(전원 유실 후 끄기)**를 나타내는 경우 Intel ME는 기계적 끄기(G3) 상태에서 복구된 후 끄기 상태를 유지합니다. 선택한 전원 패키지가<br>**OFF After Power Loss(전원 유실 후 끄기)**를 나타내지 않는 경우 Intel ME는 컴퓨터를 잠시 켠(S0) 다음 컴퓨터를 끕니다(S5).

## <span id="page-7-0"></span>**Intel AMT** 관리 기능을 지원하도록 컴퓨터 구성

Intel® 관리 엔진(ME) 기능을 완전히 구성한 후 클린 부팅을 위해 Intel AMT를 구성하기 전에 재부팅해야 합니다. 아래 이미지는 사용자가 **관리 엔진 BIOS 확장(MEBx)** 기본 메뉴에서<br>I**ntel AMT Configuration(Intel AMT 구성)** 옵션을 선택한 후의 **Intel AMT configuration(Intel AMT 구성)** 메뉴를 설명합니다. 이 기능을

TCP/IP, DHCP, VLAN, IDE, DNS, 서브넷 마스크, 기본 게이트웨이 및 도메인 이름과 같은 네트워킹 및 컴퓨터 기술 용어에 대해 기본적으로 알아야 합니다. 이 설명서에서는 이러한 용어 를 해석하지 않습니다.

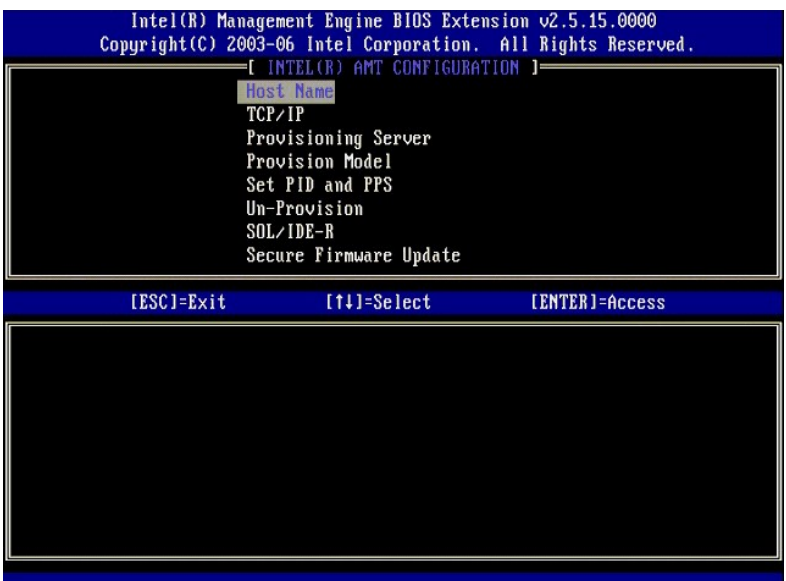

**Intel AMT Configuration(Intel AMT** 구성**)** 페이지에는 아래에 나열되는 사용자 구성 가능한 옵션이 들어 있습니다.

이러한 메뉴 옵션의 이미지는 [엔터프라이즈 모드](file:///C:/data/systems/latd630/ko/AMT/setup_config.htm#Enterprise%20Mode) 및 [SMB](file:///C:/data/systems/latd630/ko/AMT/setup_config.htm#SMB%20Mode) 모드를 참조하십시오.

### 메뉴 옵션

[Host Name\(](#page-8-0)호스트 이름) l [TCP/IP](#page-8-1)

l [Un-Provision\(](#page-9-0)비 제공)<br>1 SOL/IDE-R

- ning Server(제공 서버<u>)</u>
- l <mark>[Provision Model\(](#page-8-3)제공 모델)</mark><br>l [Set PID and PPS\(PID](#page-9-2) 및 PPS 설정)
- l <u>[SOL/IDE-R](#page-9-1)</u><br>l <u>[Secure Firmware Update\(](#page-10-0)보안 펌웨어 업데이트)</u><br>l <u>[Set PRTC\(PRTC](#page-10-1) 설정)</u><br>l Idle Timeout([유휴 타임아웃](#page-10-2))

#### <span id="page-8-0"></span>**Host Name(**호스트 이름**)**

Intel AMT 가능 컴퓨터에 호스트 이름을 할당할 수 있습니다. 이 이름은 Intel AMT 활성화 컴퓨터의 호스트 이름입니다. Intel AMT가 DHCP로 설정되는 경우 호스트 이름은 운영 체제 컴퓨 터 이름과 동일해야 합니다.

#### <span id="page-8-1"></span>**TCP/IP**

Intel AMT의 다음 TCP/IP 구성을 변경하도록 합니다.

- l **Network interface(**네트워크 인터페이스**)** ENABLE\*\* / DISABLED(활성화\*\*/비활성화)
- 네트워크 인터페이스가 비활성화되는 경우 TCP/IP 설정이 모두 필요하지 않습니다. l **DHCP Mode(DHCP** 모드**)** ENABLE\*\* / DISABLED(활성화\*\*/비활성화) DHCP 모드가 활성화되는 경우 TCP/IP 설정은 DHCP 서버에서 구성됩니다.
- 

DHCP 모드가 비활성화되는 경우 다음 정적 TCP/IP 설정이 Intel AMT에 필요합니다. 컴퓨터가 정적 모드에 있는 경우 Intel 관리 엔진용으로 별도의 MAC 주소가 필요합니다. 이 추가 MAC 주소를 일반적으로 관리성 MAC(MNGMAC) 주소라고 합니다. 별도의 관리성 MAC 주소가 없으면 컴퓨터를 정적 모드로 설정할 수 없습니다.

- 
- 1 **IP address(IP 주소)** Intel 관리 엔진의 인터넷 주소입니다.<br>1 **Subnet mask(서브넷 마스크) 서브넷 마스크는 IP** 주소가 속하는 서브넷을 결정하는 데 사용됩니다.<br>1 **Default Gateway address(기본 게이트웨이 주소)** Intel 관리 엔진의 기본 게이트웨이입니다.<br>1 **Preferred DNS address(섭호 DNS 주소)** -
- 
- 
- 

#### <span id="page-8-2"></span>**Provisioning Server(**제공 서버**)**

Intel AMT 제공 서버의 IP 주소 및 포트 번호(0~65535)를 설정합니다. 이 구성은 엔터프라이즈 제공 모델에만 나타납니다.

#### <span id="page-8-3"></span>**Provision Model(**제공 모델**)**

다음 제공 모델이 있습니다.

- 
- 
- ι Compatibility Mode(호환성 모드) Intel AMT 2.6\*\* / Intel AMT 1.0(Intel AMT 2.6\*\*/Intel AMT 1.0)<br>호환성 모드를 사용하여 Intel AMT 2.6과 Intel AMT 1.0 사이에서 전환할 수 있습니다.<br>ι Provisioning Mode(제공 모드) Enterprise\*\* / Small Business(엔터프라이즈\*

#### <span id="page-9-2"></span>**Set PID and PPS(PID** 및 **PPS** 설정**)**

설치 및 구성이 "In-process"(진행 중) 상태에 있는 경우 PID/PPS를 설정 또는 삭제하면 부분적 비 제공을 초래합니다.

ı **Set PID and PPS(PID 및 PPS 설정)** - PID 및 PPS를 설정합니다. PID 및 PPS를 대시 형식으로 입력합니다(예: PID: 1234-ABCD, PPS: 1234-ABCD-1234-ABCD-1234-ABCD-1234-<br>ABCD-1234-ABCD). 주: '0000-0000-0000-0000-0000-0000-0000' PPS 값은 설치 구성 상태를 변경하지 않습

#### <span id="page-9-0"></span>**Un-Provision(**비 제공**)**

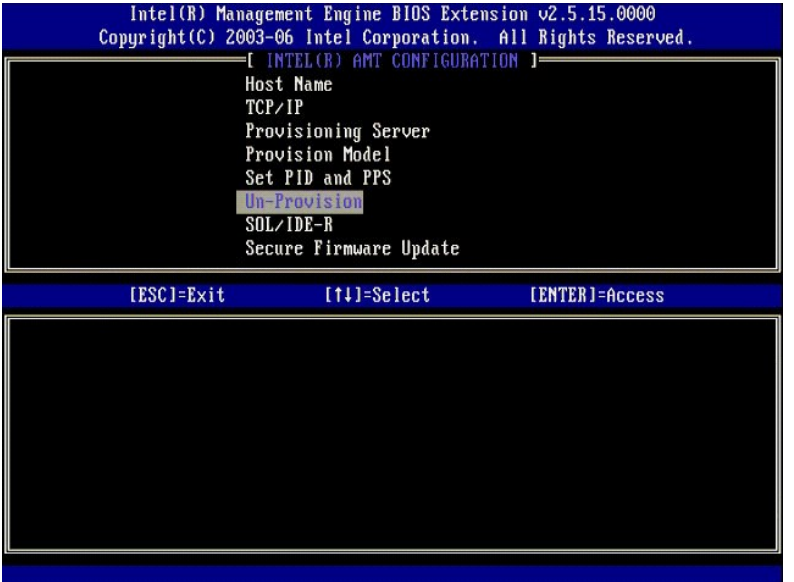

**Un-Provision(**비 제공**)** 옵션은 Intel AMT 구성을 출하 시 기본값으로 재설정하도록 합니다. 다음 3가지 비 제공 종류가 있습니다.

- l **Partial Un-provision(**부분적 비 제공**)** 이 옵션은 모든 Intel AMT 설정을 해당 기본값으로 재설정하지만 PID/PPS는 그대로 둡니다. MEBx 암호는 변경되지 않은 상태로 유
- 지됩니다.
- 
- ι **Full Un-provision(전체 비 제공)** 이 옵션은 모든 Intel AMT 설정을 해당 기본값으로 재설정합니다. PID/PPS 값이 있는 경우 두 값 모두가 유실됩니다. MEBx 암호는 변경되<br>- 지 않은 상태로 유지됩니다.<br>**ι CMOS clear(CMOS 삭제)** 이 비 제공 옵션은 MEBx에서 사용할 수 없습니다. 이 옵션은 모든 값을 해당 기본값으로 삭제합니다.

#### <span id="page-9-1"></span>**SOL/IDE-R**

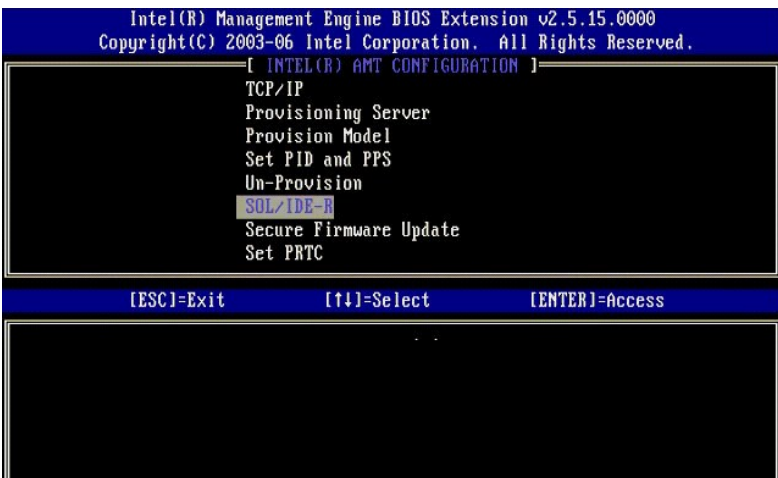

- 
- l **Username and Password(사용자 이름 및 암호)** DISABLED\*\* / ENABLED(비활성화\*\*/활성화)<br>이 옵션은 SOL/IDER 세션에 대한 사용자 인증을 제공합니다. 커베로스(Kerberos) 프로토콜을 사용하는 경우 이 옵션을 **Disabled(비활성화**)로 설정하고 커베로스를 통해 사용자<br>인증을 설정합니다. 커베로스 프로토콜을 사용하지 않는 경우 SOL/ID
- 
- 
- 

#### <span id="page-10-0"></span>**Secure Firmware Update(**보안 펌웨어 업데이트**)**

이 옵션은 보안 펌웨어 업데이트를 활성화/비활성화하도록 합니다. **Secure firmware update(보안 펌웨어 업데이트)**에는 관리자 사용자 이름 및 암호가 필요합니다. 관리자 사용자<br>이름 및 암호를 제공하지 않는 경우 펌웨어를 업데이트할 수 없습니다.

**secure firmware update(**보안 펌웨어 업데이트**)** 기능이 활성화되는 경우 보안 방식을 사용하여 펌웨어를 업데이트할 수 있습니다. 보안 펌웨어 업데이트는 LMS 드라이버를 통과합 니다.

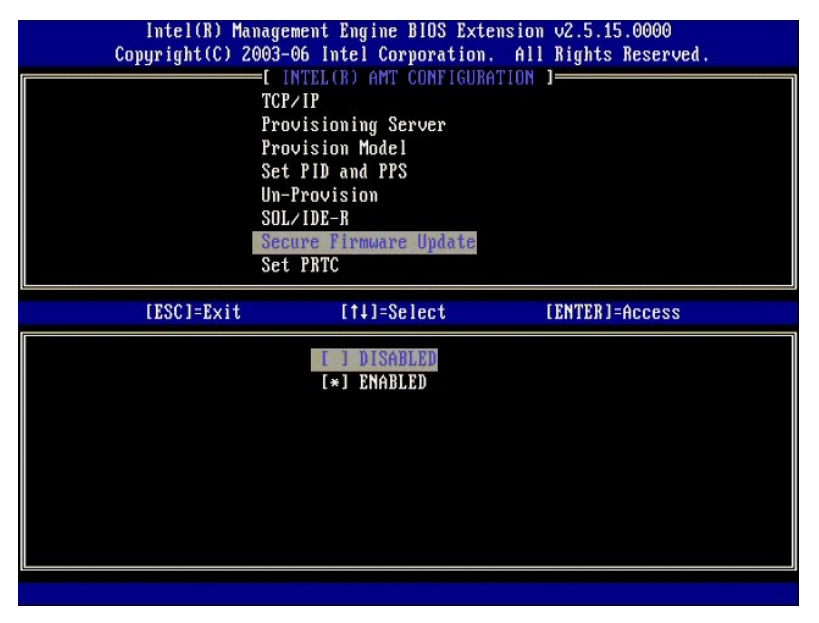

#### <span id="page-10-1"></span>**Set PRTC(PRTC** 설정**)**

PRTC를 GMT(UTC) 형식(YYYY:MM:DD:HH:MM:SS)으로 입력합니다. 유효한 날자 범위는 2004년 1월 1일~2021년 1월 4일입니다. PRTC 설정 값은 전원이 꺼진(G3) 상태에서 PRTC를 가상으로 유지하는 데 사용됩니다. 이 구성은 엔터프라이즈 제공 모델에만 표시됩니다.

<span id="page-10-2"></span>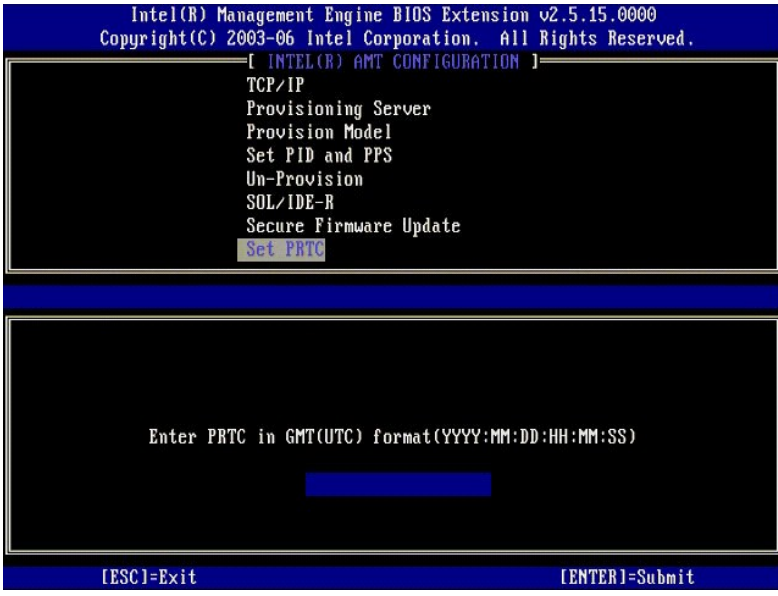

#### **Idle Timeout(**유휴 타임아웃**)**

이 설정을 사용하여 ME WoL 유휴 타임아웃을 정의합니다. 이 타이머가 만기되는 경우 ME는 저전력 모드를 시작합니다. 이 타임아웃은 ME WoL 전원 정책 중 하나를 선택하는 경우에만 작용합니다. 분 단위로 값을 입력합니다.

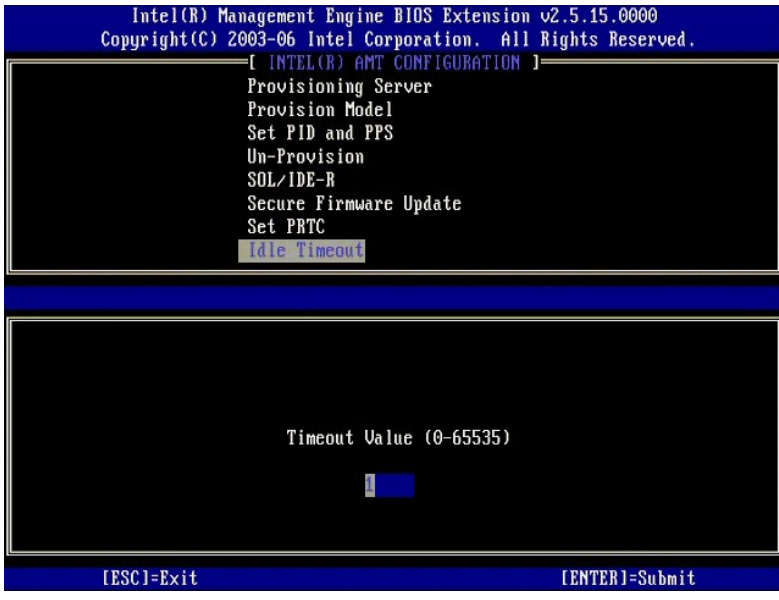

## **DHCP** 모드에서 **Intel AMT** 설정 예

아래 표는 컴퓨터를 DHCP 모드로 구성하기 위한 **Intel AMT Configuration(Intel AMT** 구성**)** 메뉴 페이지의 기본 필드 설정 예를 설명합니다.

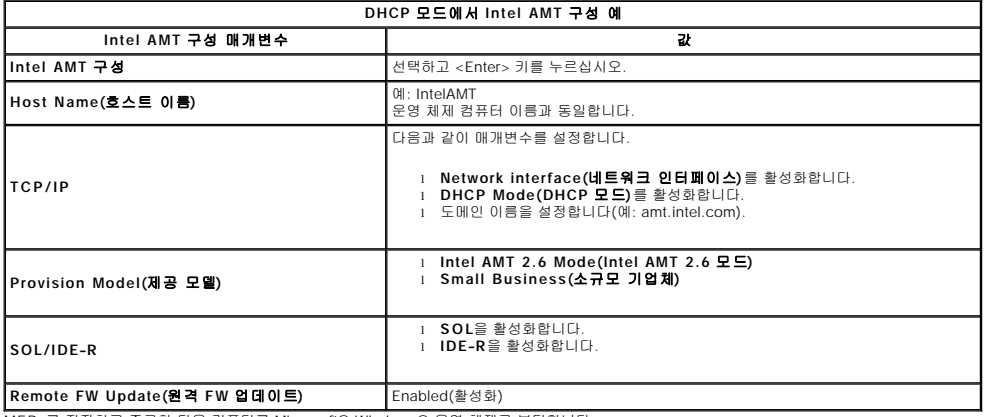

MEBx를 저장하고 종료한 다음 컴퓨터를 Microsoft® Windows® 운영 체제로 부팅합니다.

### 정적 모드에서 **Intel AMT** 설정 예

아래 표는 컴퓨터를 정적 모드로 구성하기 위한 **Intel AMT Configuration(Intel AMT 구성)** 메뉴 페이지의 기본 필드 설정 예를 설명합니다. 컴퓨터가 정적 모드에서 작동하려면 2가<br>지 MAC 주소(GBE MAC 주소 및 관리성 MAC 주소)가 필요합니다. 관리성 MAC 주소가 없는 경우 Intel AMT를 정적 모드로 설정할 수 없습니다.

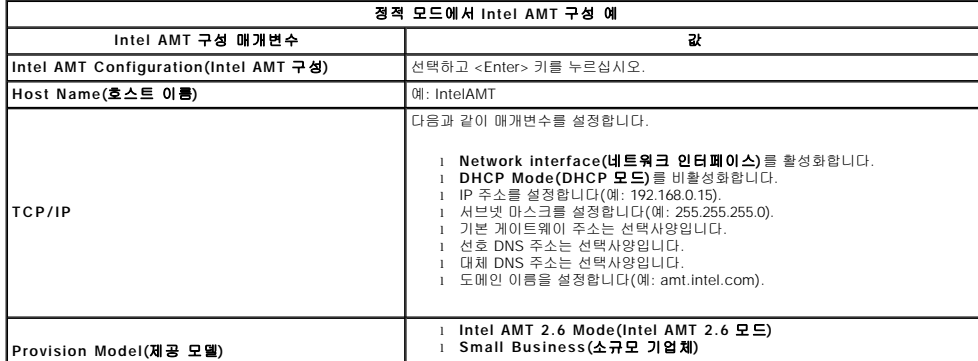

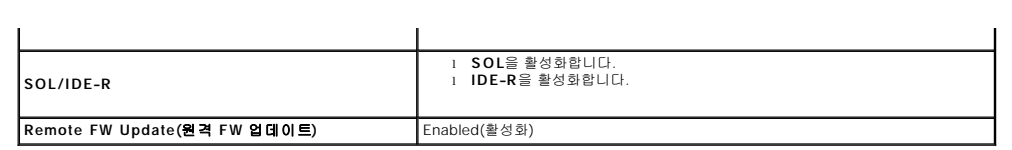

MEBx를 저장하고 종료한 다음 컴퓨터를 Microsoft® Windows® 운영 체제로 부팅합니다.

# <span id="page-12-0"></span>**MEBx** 기본 설정

and the control of the con-

아래의 표는 Intel® 관리 엔진 BIOS 확장(MEBx)에 대한 모든 기본 설정을 나열합니다.

<span id="page-12-3"></span><span id="page-12-2"></span><span id="page-12-1"></span>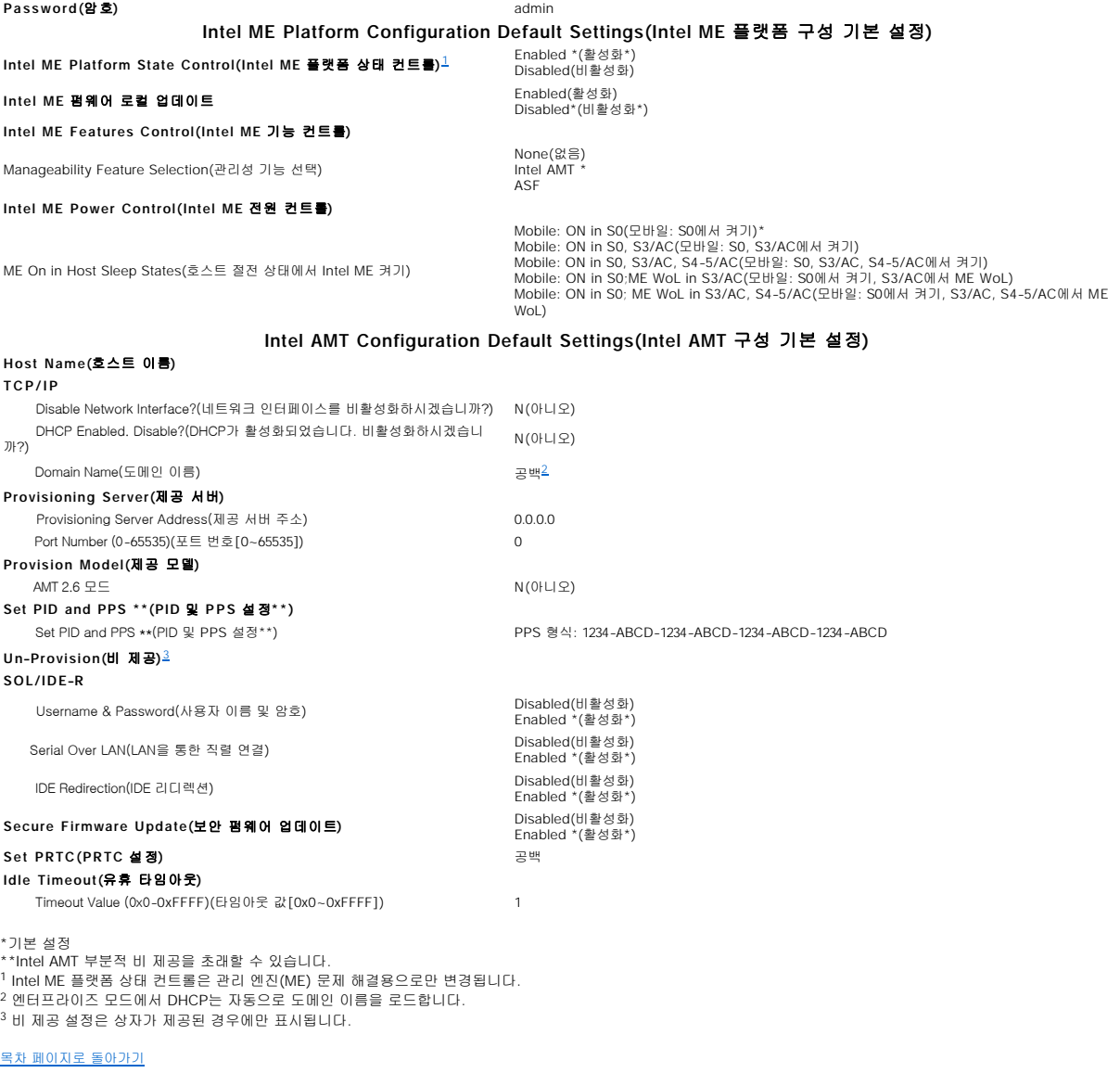

### <span id="page-13-0"></span>**Intel**® **Active Management Technology** 정보 **Dell™** 시스템 관리 설명서

Intel® Active Management Technology(Intel AMT 또는 iAMT®)는 회사에서 네트워크로 연결된 해당 컴퓨터를 쉽게 관리하도록 합니다. IT 관리는 다음 작업을 수행할 수 있습니다.

- l 컴퓨터가 켜져 있거나 꺼져 있는지에 관계없이 네트워크 상의 컴퓨팅 자산 검색 Intel AMT는 비휘발성 컴퓨터 메모리에 저장된 정보를 사용하여 컴퓨터에 액세스합니다. 컴퓨터 가 꺼져 있는 경우에도 컴퓨터에 액세스할 수 있습니다(대역외 또는 **OOB** 액세스라고도 함).
- l 운영 체제 오류가 발생한 후에도 원격으로 컴퓨터 복구 소프트웨어 또는 운영 체제 오류 발생 시 Intel AMT를 사용하여 복구 목적으로 컴퓨터에 원격으로 액세스할 수 있습니다.<br>- IT 관리자는 Intel AMT의 대역외 이벤트 기록 및 경고 도움으로 쉽게 컴퓨터 문제를 감지할 수도 있습니다.
- l 네트워크에서 소프트웨어 및 바이러스 보호 기능을 쉽게 최신 상태로 유지하는 동시에 외부의 위험으로부터 네트워크 보호

# 소프트웨어 지원

여러 독립 소프트웨어 공급업체(ISV)에서 Intel AMT 기능과 함께 작동할 수 있는 소프트웨어 패키지를 개발하는 중입니다. 이렇게 되면 IT 관리자가 해당 회사 내의 네트워크로 연결된 컴 퓨터 자산을 원격으로 관리하는 데 여러 옵션을 제공합니다.

## 기능 및 장점

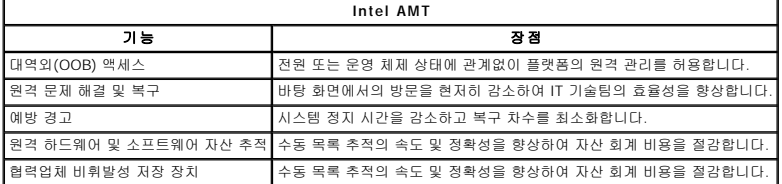

Intel[® 관리 엔진](file:///C:/data/systems/latd630/ko/AMT/MEBX.htm) BIOS 확장(MEBx)은 Intel에서 Dell에 제공하는 선택사양의 ROM 모듈로서 Dell BIOS에 포함되어 있습니다. MEBx는 Dell 컴퓨터에 대해 사용자 정의되었습니다.

#### <span id="page-14-0"></span>직렬 및 **IDE** 통신 리디렉트 **Dell™** 시스템 관리 설명서

Intel® AMT는 관리형 클라이언트의 부팅 및 전원 상태에 관계없이 직렬 및 IDE 통신을 관리형 클라이언트에서 관리 콘솔로 리디렉트할 수 있도록 합니다. 클라이언트에는 Intel AMT 기능,<br>전원 연결 및 네트워크 연결만 있으면 됩니다. Intel AMT는 LAN을 통한 직렬 연결(SOL, 텍스트/키보드 리디렉션) 및 TCP/IP를 통한 IDE 리디렉션(IDER, CD-ROM 리디렉션)

## **LAN**을 통한 직렬 연결 개요

LAN을 통한 직렬 연결(SOL)은 표준 네트워크 연결을 통해 직렬 포트 통신을 에뮬레이션하는 기능입니다. SOL은 일반적으로 로컬 직렬 포트 연결이 필요한 대부분의 관리 응용프로그램에 사용할 수 있습니다.

Intel AMT 리디렉션 라이브러리를 사용하여 Intel AMT 활성화 클라이언트 및 관리 콘솔 사이에 활성 SOL 세션을 구축하는 경우 클라이언트의 직렬 처리량은 Intel AMT를 통해 LAN 연결 로 리디렉트되며 관리 콘솔에 도달할 수 있습니다. 비슷하게 관리 콘솔은 클라이언트의 직렬 포트를 통해 연결된 LAN 연결을 통해 직렬 데이터를 전송할 수 있습니다.

## **IDE** 리디렉션 개요

IDE 리디렉션(IDER)은 표준 네트워크 연결을 통해 IDE CD 드라이브, 레거시 플로피 또는 LS-120 드라이브를 에뮬레이션할 수 있습니다. IDER은 관리 컴퓨터가 네트워크를 통해 해당 로컬<br>드라이브 중 하나를 관리형 클라이언트에 장착하도록 합니다. IDER 세션이 구축되면 관리형 클라이언트는 원격 장치를 해당 IDE 채널 중 하나에 직접 장착된 장치처럼 사용할 수 있습니다.<br>이는 응

예를 들면, IDER을 사용하여 손상된 운영 체제가 있는 클라이언트를 부팅합니다. 먼저 관리 콘솔 디스크 드라이브에 유효한 부팅 디스크를 로드합니다. 그런 다음 관리 콘솔이 IDER TCP<br>세션을 여는 경우 이 드라이브는 인수로 통과됩니다. Intel AMT는 장치의 전원 및 부팅 상태에 관계없이 이 장치를 클라이언트의 가상 IDE 장치로 등록합니다. 클라이언트 BIOS를 가상 IDE<br>장치에서

<span id="page-15-0"></span>**Intel**® **AMT** 설치 및 구성 개요 **Dell™** 시스템 관리 설명서

 $\bullet$  [용어](#page-15-1) [설치 및 구성 상태](#page-15-2)

## <span id="page-15-1"></span>용어

다음은 Intel® AMT 설치 및 구성과 연관된 중요한 용어의 목록입니다.

- 
- 
- 
- 1 **설치 및 구성** 컴퓨터를 원격으로 관리할 수 있도록 사용자 이름, 암호 및 네트워크 매개변수로 Intel AMT 관리형 컴퓨터를 배치하는 과정입니다.<br>1 **제공 I**ntel AMT를 설치하고 완전히 구성하는 동작입니다.<br>1 **구성 서비스** 엔터프라이즈 작동 모드로 Intel AMT 제공을 완료하는 협력업체 응용프로그램입니다.<br>1 **Intel AMT WebGUI —** 제한된 원격
- 
- 인프라가 별로 필요하지 않으며 Intel ME BIOS Extension(MEBA)을 통해 제공을 완료합니다.<br>1 **엔터프라이즈 모드** Intel AMT가 엔터프라이즈 Stension(MEBA)을 통해 제공을 완료합니다. 국정 서비스(협력업체 응용프로그램)가 이 프로세스를 대신 완료합니다. 그러면 Intel AMT는<br>전원 및 네트워크에 연결하기만 하면 Intel AMT가 자동으로 해당 구성
- 도록 준비가 되어 있습니다.

Intel AMT를 사용하기 전에 컴퓨터에서 Intel AMT를 설치 및 구성해야 합니다. Intel AMT 설치는 Intel AMT 모드용으로 컴퓨터를 준비하며 네트워크 연결을 활성화합니다. 이 설치는 일반<br>적으로 컴퓨터의 수명 기간에 한 번만 수행합니다. Intel AMT가 활성화되는 경우 네트워크를 통해 관리 소프트웨어에 검색될 수 있습니다.

# <span id="page-15-2"></span>설치 및 구성 상태

Intel AMT 가능 컴퓨터는 다음 3가지 설치 및 구성 상태 중 하나에 있을 수 있습니다.

- l **출하 시 기본 상태** 출하 시 기본 상태는 완전 구성되지 않은 상태로서 보안 자격 증명이 아직 구축되지 않았으며 관리 응용프로그램에서 Intel AMT 기능을 사용할 수 없습니다.
- 
- **출하 시 기본 상태에서 Intel AMT에는 출하 시 정의된 설정이 있습니다.**<br>**ι 설치 상태 —** 설치 상태는 부분적으로 구성된 상태로서 Intel AMT가 초기 네트워킹 및 전송 계층 보안(TLS) 정보 즉, 초기 **관리자 암호**, 제공 패스프레이즈(PPS) 및 제공 식별자<br>(PID)로 설치되었습니다. Intel AMT가 설치된 경우 Intel AMT는 <u>구성 서비스</u>에서 엔터프라이즈
- 

### 제공 프로세스 완료 방법

컴퓨터를 구성해야만 Intel AMT 기능이 관리 응용프로그램과 상호 작용할 수 있습니다. 제공 프로세스를 완료하는 데 2가지 방법이 있습니다(간편한 방법에서 복잡한 방법 순서).

l - <mark>[구성 서비스](file:///C:/data/systems/latd630/ko/AMT/setup_config.htm#Configuration%20Service)</mark> — 구성 서비스는 각 Intel AMT 가능 컴퓨터에서 한 번씩만 작업을 수행하여 해당 서버의 GUI 콘솔에서 제공 프로세스를 완료하도록 합니다. PPS 및 PID 필드는 USB<br>- 장치에 저장된 구성 서비스에서 작성한 파일을 사용하여 작성됩니다.<br>- <u>WEB & **[인터페이스](file:///C:/data/systems/latd630/ko/AMT/setup_config.htm#MEBX) -** IT 관리자는 각 Intel AMT 준비</u>된 컴퓨터에서 관리 엔진 BIOS 확장(MEBx)

#### <span id="page-16-0"></span>제공**:** 설치 및 구성 프로세스 완료 **Dell™** 시스템 관리 설명서

- [구성 서비스를 사용하여 제공 완료](#page-16-1)
- $\bullet$  MEBx [인터페이스를 사용하여 제공 완료](#page-33-1)

컴퓨터를 구성해야만 Intel® AMT 기능이 관리 응용프로그램과 상호 작용할 수 있습니다. 제공 프로세스를 완료하는 데 2가지 방법이 있습니다(간편한 방법에서 복잡한 방법 순서).

- l **구성 서비스** 구성 서비스는 각 Intel AMT 가능 컴퓨터에서 한 번씩만 작업을 수행하여 해당 서버의 GUI 콘솔에서 제공 프로세스를 완료하도록 합니다. PPS 및 PID 필드는 USB 대용량 저장 장치에 저장된 구성 서비스에서 작성한 파일을 사용하여 작성됩니다.
- <sup>l</sup> **MEBx** 인터페이스 IT 관리자는 각 Intel AMT 준비된 컴퓨터에서 관리 엔진 BIOS 확장(MEBx) 설정을 수동으로 구성해야 합니다. PPS 및 PID 필드는 구성 서비스에서 작성한 32자 및 8자 영문자 숫자 키를 MEBx 인터페이스에 입력하여 작성됩니다.

# <span id="page-16-1"></span>구성 서비스를 사용하여 제공 완료

## **USB** 저장 장치 사용

이 항목에서는 USB 저장 장치를 사용하여 Intel® AMT를 설치 및 구성하는 방법을 설명합니다. USB 드라이브 키를 사용하여 암호, 제공 ID(PID) 및 제공 패스프레이즈(PPS) 정보를 설치하고 로컬로 구성할 수 있습니다. 이 작업을 **USB** 제공이라고도 합니다. USB 제공은 항목의 수동 입력과 연관된 문제가 발생하지 않고 수동으로 컴퓨터를 설치 및 구성하도록 합니다.

USB 제공은 MEBx 암호가 출하 시 기본값인 admin으로 설정된 경우에만 작동합니다. 암호가 변경된 경우 CMOS를 삭제하여 암호를 출하 시 기본값으로 다시 설정하십시오. 지시사항은 컴 퓨터의 사용 설명서에 있는 "시스템 설치 프로그램"을 참조하십시오.

다음은 일반적인 USB [저장 장치 키 설치 및 구성 절차입니다](#page-16-2). Altiris® Dell™ Client Manager(DCM) 사용에 대한 자세한 설명은 Dell Client Management 응용프로그램을 사용하여 Intel AMT 구 성을 참조하십시오.

- 1. IT 기술자는 USB 드라이브 키를 관리 콘솔이 있는 컴퓨터에 삽입합니다.
- 2. 기술자는 콘솔을 통해 설치 및 구성 서버(SCS)에서 로컬 설치 및 구성 기록을 요청합니다.
- 3. SCS는 다음 작업을 수행합니다.
	- ¡ 적절한 암호, PID 및 PPS 세트를 생성합니다.
		- <sup>n</sup> 이 정보를 해당 데이터베이스에 저장합니다.
		- <sup>n</sup> 정보를 관리 콘솔에 반환합니다.
	-
- 4. 관리 콘솔은 암호, PID 및 PPS 세트를 USB 드라이브 키의 **setup.bin** 파일에 기록합니다. 5. 기술자는 USB 드라이브 키를 새 Intel AMT 가능 컴퓨터가 있는 준비 단계로 가져갑니다. 그런 다음 기술자는 다음 작업을 수행합니다.
	- .<br>ㅇ 필요한 경우 컴퓨터를 포장에서 꺼내고 연결합니다.
	- ㅇ USB 드라이브 키를 컴퓨터에 삽입합니다
	- **이 컴퓨터를 켭니다.**
- 6. 컴퓨터 BIOS가 USB 드라이브 키를 감지합니다.
	-
	- ㅇ 찾은 경우 BIOS는 드라이브 키의 처음에서 **setup.bin** 파일을 찾습니다. 7단계로 가십시오.<br>ㅇ USB 드라이브 키나 **setup.bin** 파일을 찾지 못한 경우 컴퓨터를 재시작합니다. 나머지 단계를 생략하십시오.
- 7. 컴퓨터 BIOS는 자동 설치 및 구성이 시작됨을 알리는 메시지를 표시합니다.
	- ¡ **setup.bin** 파일에 있는 첫 번째 사용 가능한 기록을 읽어 메모리에 기록합니다. 이 프로세스는 다음 작업을 수행합니다.
		- <sup>n</sup> 파일 헤더 기록을 확인합니다. <sup>n</sup> 다음 사용 가능한 기록을 찾습니다.
		- <sup>n</sup> 이 절차가 성공적으로 완료되는 경우 현재 기록은 무효화되어 다시 사용할 수 없습니다.
	- ㅇ 이 프로세스에서 메모리 주소를 MEBx 매개변수 블록에 둡니다.
	- ¡ 이 프로세스에서 MEBx를 호출합니다.
- 8. MEBx가 기록을 처리합니다.
- 9. MEBx는 디스플레이에 완료 메시지를 표시합니다.
- 10. IT 기술자가 컴퓨터를 끕니다. 현재 컴퓨터는 설치 상태에 있으며 엔터프라이즈 모드 환경에 있는 사용자에게 배치될 준비가 되어 있습니다.
- 11. 하나 이상의 컴퓨터가 있는 경우 5단계를 반복하십시오.

USB 드라이브 키 설치 및 구성에 대한 자세한 내용은 관리 콘솔 제공업체에 문의하십시오.

# **USB** 저장 장치 키 요구사항

Intel AMT를 설치 및 구성하려면 USB 저장 장치 키는 다음 요구사항을 충족해야 합니다.

- <sup>l</sup> 16MB보다 커야 합니다.
- <sup>l</sup> FAT16 파일 시스템으로 포맷되어야 합니다.
- <sup>l</sup> 섹터 크기는 1KB이어야 합니다.
- <sup>l</sup> USB 드라이브 키는 장치가 아닙니다.
- <sup>l</sup> **setup.bin** 파일은 USB 드라이브 키에 있는 첫 번째 파일이어야 합니다. USB 키에는 숨겨진 파일, 삭제된 파일 또는 다른 형식의 파일이 포함되지 말아야 합니다.

## <span id="page-16-2"></span>**Dell Client Management** 응용프로그램을 사용하여 **Intel AMT** 구성

제공된 기본 콘솔 패키지는 Dell™ Client Management(DCM) 응용프로그램입니다. 이 항목에서는 DCM 패키지를 사용하여 Intel® AMT를 설치 및 구성하는 절차에 대해 설명합니다. 설명서의 이전 항목에서 설명한 대로 협력업체를 통해 여러 다른 패키지를 사용할 수 있습니다.

이 프로세스를 시작하기 전에 이 컴퓨터를 구성하고 DNS 서버에서 찾을 수 있어야 합니다. 또한 USB 저장 장치가 필요하며 이전 항목에 나열된 USB 저장 장치의 요구사항에 부합되어야 합 니다.

관리 소프트트웨어는 항상 동적이거나 실시간 상태인 것은 아닙니다. 사실상, 때때로 컴퓨터에 재부팅과 같은 명령을 수행하도록 지시하는 경우 컴퓨터가 작동하려면 다시 재부팅해야 할 수 있습니다.

## **USB** 저장 장치를 사용하여 설치 및 구성

1. FAT16 파일 시스템으로 USB 장치를 포맷하고 볼륨 레이블을 제거한 다음 한쪽에 두십시오.

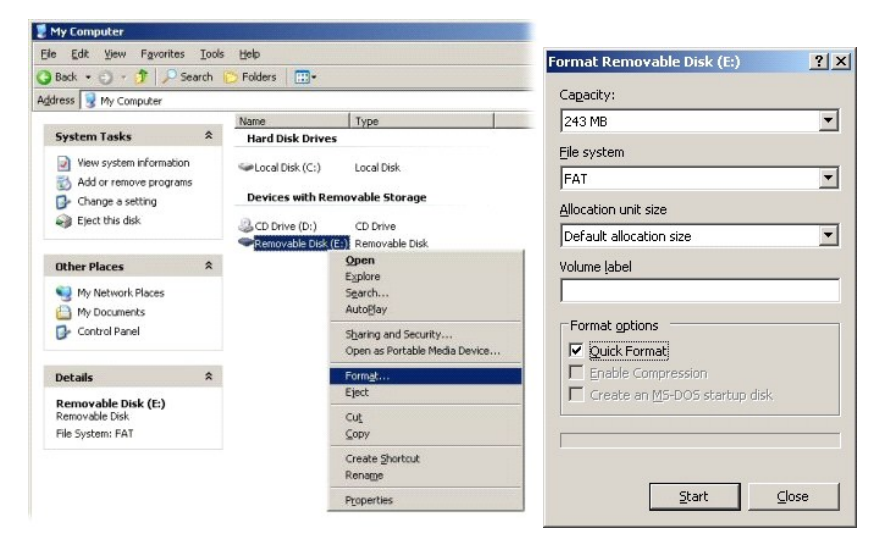

2. 바탕 화면 아이콘을 더블 클릭하거나 시작 메뉴를 통해 Altiris® Dell Client Manager 응용프로그램을 여십시오.

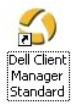

3. 왼쪽 탐색 메뉴에서 **AMT Quick Start(AMT** 빠른 시작**)**를 선택하여 Altiris 콘솔을 여십시오.

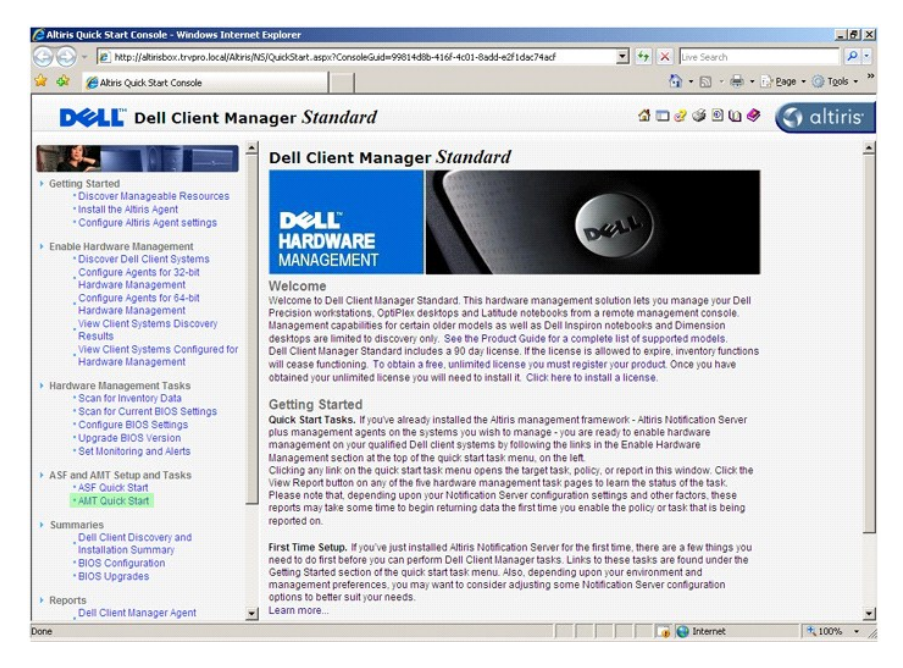

4. 더하기(+)를 클릭하여 **Intel AMT Getting Started(Intel AMT** 시작하기**)** 항목을 펼치십시오.

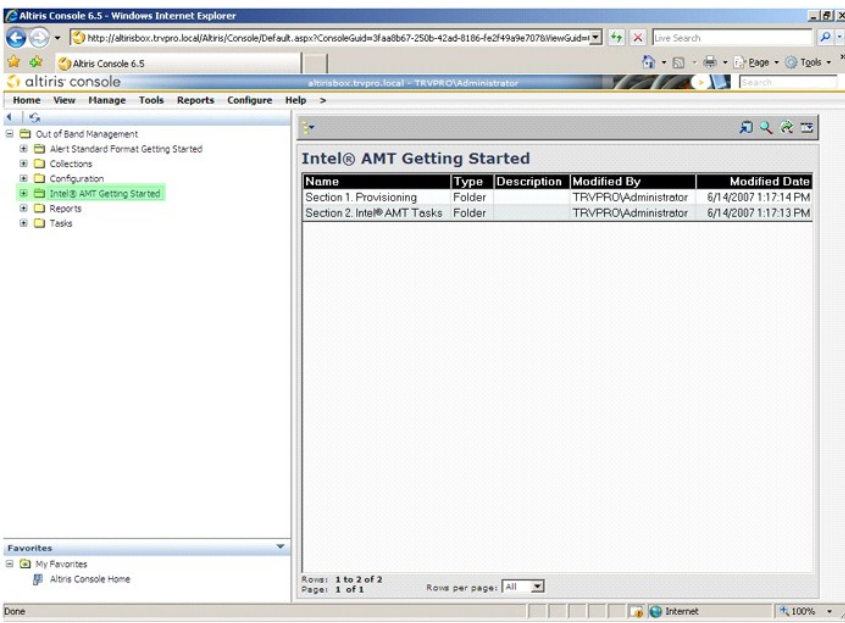

5. 더하기(+)를 클릭하여 **Section 1. Provisioning(**항목 **1.** 제공**)** 항목을 펼치십시오.

![](_page_18_Picture_2.jpeg)

6. 더하기(+)를 클릭하여 **Basic Provisioning (without TLS)(**기본 제공**[TLS** 없음**])** 항목을 펼치십시오.

![](_page_19_Picture_45.jpeg)

7. **Step 1. Configure DNS(1**단계**. DNS** 구성**)**를 선택하십시오.

대역외 관리 솔루션이 설치된 알림 서버는 DNS에 "ProvisionServer"로 등록되어야 합니다.

![](_page_19_Picture_46.jpeg)

8. **DNS Configuration(DNS** 구성**)** 화면의 **Test(**검사**)**를 클릭하여 DNS에 ProvisionServer 항목이 있고 항목이 올바른 Intel 설치 및 구성 서버(SCS)인지 확인하십시오.

![](_page_20_Picture_0.jpeg)

현재 ProvisionServer 및 Intel SCS의 IP 주소를 볼 수 있습니다.

![](_page_20_Picture_2.jpeg)

9. **Step 2. Discovery Capabilities(2**단계**.** 검색 기능**)**를 선택하십시오.

![](_page_21_Picture_0.jpeg)

10. 설정이 **Enabled(**활성화**)**인지 확인하십시오. 설정이 **Disabled(**비활성화**)**인 경우 **Disabled(**비활성화**)** 옆의 확인란을 클릭하고 **Apply(**적용**)**를 클릭하십시오.

![](_page_21_Picture_2.jpeg)

11. **Step 3. View Intel AMT Capable Computers(3**단계**. Intel AMT** 가능 컴퓨터 보기**)**를 선택하십시오.

![](_page_22_Picture_0.jpeg)

이 목록에서 네트워크상의 모든 Intel AMT 가능 컴퓨터를 볼 수 있습니다.

![](_page_22_Picture_2.jpeg)

12. **Step 4. Create Profile(4**단계**.** 프로파일 작성**)**을 선택하십시오.

![](_page_23_Picture_49.jpeg)

13. 더하기(+)를 클릭하여 새 프로파일을 추가하십시오.

![](_page_23_Picture_2.jpeg)

14. **General(**일반**)** 탭에서 관리자는 프로파일 이름, 설명 및 암호를 수정할 수 있습니다. 관리자는 추후 간편한 유지 관리를 위해 표준 암호를 설정합니다. **manual(**수동**)** 라디오 단추를 선택하고 새 암호를 입력하십시오.

![](_page_24_Picture_73.jpeg)

15. **Network(**네트워크**)** 탭은 ping response(핑 응답), VLAN, WebUI, Serial over LAN(LAN을 통한 직렬 연결) 및 IDE Redirection(IDE 리디렉션)을 활성화하는 옵션을 제공합니다. Intel AMT 를 수동으로 구성하는 경우 MEBx에서도 이러한 설정을 모두 사용할 수 있습니다.

![](_page_24_Picture_74.jpeg)

16. **TLS**(전송 계층 보안) 탭은 TLS를 활성화하는 기능을 제공합니다. 활성화되는 경우 인증기관(CA) server name(CA 서버 이름), CA common name(CA 공통 이름), CA type(CA 유형) 및 certificate template(인증서 템플릿) 등을 포함하는 다른 정보도 필요합니다.

![](_page_24_Picture_75.jpeg)

17. 접근 제어 목록(**ACL**) 탭은 이미 이 프로파일과 연관된 사용자를 검토하고 새 사용자를 추가하고 해당 접근 권한을 정의하는 데 사용됩니다.

![](_page_25_Picture_48.jpeg)

18. **Power Policy(**전원 정책**)** 탭에는 Intel AMT의 절전 상태 및 **Idle Timeout(**유휴 타임아웃**)** 설정을 선택하는 구성 옵션이 있습니다. 최적의 성능을 위해 유휴 타임아웃을 항상 **1**로 설 정하는 것이 좋습니다.

![](_page_25_Picture_2.jpeg)

19. **Step 5. Generate Security Keys(5**단계**.** 보안 키 생성**)**를 선택하십시오.

![](_page_26_Picture_42.jpeg)

20. 화살표가 **Export Security Keys to USB Key(**보안 키를 **USB** 키로 내보내기**)** 반대쪽을 가리키는 아이콘을 선택하십시오.

![](_page_26_Picture_2.jpeg)

21. **Generate keys before export(**내보내기 전에 키 생성**)** 라디오 단추를 선택하십시오.

![](_page_27_Picture_36.jpeg)

22. 생성할 키 개수를 입력하십시오(제공될 컴퓨터 개수에 따라 결정됨). 기본값은 50입니다.

![](_page_27_Picture_37.jpeg)

23. Intel ME 기본 암호는 **admin**입니다. 환경에 알맞는 새 Intel ME 암호를 구성하십시오.

![](_page_27_Picture_38.jpeg)

24. **Generate(**생성**)**를 클릭하십시오. 키가 작성되면 **Generate(**생성**)** 단추 왼쪽에 링크가 나타납니다.

and the control of the control of the control of the control of the control of

![](_page_28_Picture_114.jpeg)

- 
- 25. 이전에 포맷된 USB 장치를 ProvisioningServer의 USB 커넥터에 삽입하십시오.<br>26. **Download USB key file(USB <b>키 파일 다운로드**) 링크를 클릭하여 setup.bin 파일을 USB 장치로 다운로드하십시오. USB 장치는 기본적으로 인식됩니다. 이 파일을 USB 장치에 저장<br>- 하십시오.

추후에 추가 키가 필요될 경우 USB 장치에 **setup.bin** 파일을 저장하기 전에 USB 장치를 다시 포맷해야 합니다.

u.

![](_page_28_Picture_115.jpeg)

a. **File Download(**파일 다운로드**)** 대화 상자의 **Save(**저장**)**를 클릭하십시오.

![](_page_28_Picture_116.jpeg)

b. **Save in:(**저장 위치**:)**이 USB 장치를 가리키는지 확인하십시오. **Save(**저장**)**를 클릭하십시오.

![](_page_29_Picture_0.jpeg)

c. **Download complete(**다운로드 완료**)** 대화 상자의 **Close(**닫기**)**를 클릭하십시오.

![](_page_29_Picture_2.jpeg)

현재 드라이브 탐색기 창에서 **setup.bin** 파일을 볼 수 있습니다.

![](_page_29_Picture_96.jpeg)

27. **Export Security Keys to USB Key(보안 키를 USB <b>키로 내보내기)** 및 드라이브 탐색기 창을 닫고 Altiris 콘솔로 되돌아가십시오.<br>28. USB 장치를 컴퓨터로 가져오고 장치를 삽입하고 컴퓨터를 켜십시오. USB 장치는 즉시 인식되며 다음 메시지가 나타납니다.

Continue with Auto Provisioning (Y/N)(자동 제공을 계속하시겠습니까?[예/아니오])

29. <y> 키를 누르십시오.

Intel(R) Management Engine BIOS Extension<br>Copyright(C) 2003-07 Intel Corporation. All Rights Reserved.

Found USB Key for provisioning Intel(R) AMI<br>Continue with Auto Provisioning (Y/N)

30. Press any key to continue with system boot...(아무 키나 눌러 시스템 부팅을 계속하십시오...)

![](_page_30_Picture_61.jpeg)

31. 완료되면 컴퓨터를 끄고 관리 서버로 다시 이동하십시오. 32. **Step 6. Configure Automatic Profile Assignments(6**단계**.** 자동 프로파일 할당 구성**)**를 선택하십시오.

![](_page_30_Picture_3.jpeg)

33. 설정이 Enabled(활성화)인지 확인하십시오. **Intel AMT 2.0+** 드롭다운 메뉴에서 이전에 작성한 프로파일을 선택하십시오. 환경에 알맞게 다른 설정을 구성하십시오.

![](_page_31_Picture_62.jpeg)

34. **Step 7. Monitor Provisioning Process(7**단계**.** 제공 프로세스 모니터링**)**를 선택하십시오.

![](_page_31_Picture_2.jpeg)

키가 적용된 컴퓨터가 시스템 목록에 나타나기 시작합니다. 처음 상태는 **Unprovisioned(**제공되지 않음**)**이고 다음 시스템 상태가 **In provisioning(**제공 중**)**으로 변경되며 프로세스의 마지막 에 **Provisioned(**제공됨**)**로 변경됩니다.

![](_page_32_Picture_0.jpeg)

35. **Step 8. Monitor Profile Assignments(8**단계**.** 프로파일 할당 모니터링**)**를 선택하십시오.

![](_page_32_Picture_2.jpeg)

프로파일이 할당된 컴퓨터가 목록에 나타납니다. 각 컴퓨터는 **FQDN**, **UUID** 및 **Profile Name(**프로파일 이름**)** 열로 식별됩니다.

<span id="page-33-0"></span>![](_page_33_Picture_0.jpeg)

컴퓨터가 제공되면 **All configured Intel AMT computers(**구성된 모든 **Intel AMT** 컴퓨터**)**의 **Collections(**모음**)** 폴더에서 볼 수 있습니다.

![](_page_33_Picture_2.jpeg)

# <span id="page-33-1"></span>**MEBx** 인터페이스를 사용하여 제공 완료

Intel® AMT는 Enterprise(엔터프라이즈) 또는 Small and Medium Business(중소규모 기업체) 작동 모드(제공 모드)로 모두 설치될 수 있습니다. 두 가지 작동 모드는 모두 동적 및 정적 IP 네트워 킹을 지원합니다.

동적 IP 네크워킹(DHCP)을 사용하는 경우 Intel AMT 호스트 이름과 운영 체제 호스트 이름은 일치해야 합니다. 또한 운영 체제 및 Intel AMT가 모두 DHCP를 사용하도록 구성해야 합니다.

정적 IP 네트워킹을 사용하는 경우 Intel AMT IP 주소는 운영 체제의 IP 주소와 달라야 합니다. 또한 Intel AMT 호스트 이름은 운영 체제의 호스트 이름과 달라야 합니다.

- l **Enterprise mode(엔터프라이즈 모드)** 이 모드는 대규모 기업체용입니다. 이 모드는 고급 네트워킹 모드로서 구성 서비스가 필요한 전송 계층 보안(TLS)을 지원합니다. 엔터프라이<br>- 즈 모드는 IT 관리자가 원격 관리를 위해 Intel AMT를 안전하게 설치 및 구성하도록 합니다. Dell™컴퓨터는 출하 시 엔터프라이즈 모드로 기본 설정되었습니다. 이 모드는 설치 및 구성 프로세스 중에 변경할 수 있습니다.
- <sup>l</sup> **Small Medium Business (SMB) mode(**중소규모 기업체**[SMB]** 모드**)** 이 모드는 단순화된 작동 모드로서 TLS를 지원하지 않으며 설치 응용프로그램이 필요하지 않습니다. SMB 모 드는 독립 소프트웨어 공급업체(ISV) 관리 콘솔이나 암호화 TLS를 사용하기 위해 필요한 네트워크 및 보안 인프라가 없는 고객용입니다. SMB 모드에서 Intel AMT 설치 및 구성 프로<br>세스는 Intel ME BIOS Extension(MEBx)을 통해 수동으로 완료됩니다. 이 모드는 인프라가 별로 필요하지 않기 때문에 구현하기 가장 쉽지만 네트워크 처리량이 모두 암호화되지 않기 때문에 보안 수준이 가장 낮습니다.

Intel AMT 구성은 Intel AMT 설치에 포함되지 않은 다른 Intel AMT 옵션을 모두 설치합니다(예: LAN을 통한 직렬 연결[SOL] 또는 IDE 리디렉트[IDE-R]에 대해 컴퓨터 활성화).

<span id="page-34-0"></span>구성 단계에서 수정된 설정을 컴퓨터의 수명 기간에 여러 번 변경할 수 있습니다. 로컬 또는 관리 콘솔을 통해 컴퓨터를 변경할 수 있습니다.

## 엔터프라이즈 모드 제공 방법

컴퓨터를 엔터프라이즈 모드로 제공하는 두 가지 방법이 있습니다.

- l 레거시
- l IT TLS-PSK

### 레거시

전송 계층 보안(TLS)이 필요한 경우 회사 네트워크와 별도의 격리 네트워크에서 Intel AMT 설치 및 구성의 레거시 방법을 실행하십시오. 설치 및 구성 서버(SCS)는 TLS 구성을 위해 인증기 관(디지털 인증서를 발급하는 기관)에 대한 보조 네트워크 연결이 필요합니다.

처음 컴퓨터는 Intel AMT가 구성 및 제공 준비가 되어 있는 출하 시 기본 상태로 제공됩니다. 이러한 컴퓨터가 출하 시 기본 상태에서 설치 상태로 들어가려면 Intel AMT 설치를 거쳐야 합 니다. 컴퓨터가 설치 상태에 있으면 수동으로 계속 구성하거나 SCS가 연결된 네트워크에 연결하여 엔터프라이즈 모드 Intel AMT 구성을 시작할 수 있습니다.

#### **IT TLS-PSK**

IT TLS-PSK Intel AMT 설치 및 구성은 일반적으로 회사의 IT 부문에서 수행합니다. 다음 항목이 필요합니다.

l 설치 및 구성 서버

l 네트워크 및 보안 인프라

출하 시 기본 상태의 Intel AMT 가능 컴퓨터가 Intel AMT 설치 및 구성을 책임지는 IT 부문에 제공됩니다. IT 부문에서는 임의 방법을 사용하여 Intel AMT 설치 정보를 입력할 수 있으며 설 치 정보를 입력한 후 컴퓨터는 엔터프라이즈 모드 및 설치 중 단계에 있습니다. SCS는 PID 및 PPS 세트를 생성해야 합니다.

Intel AMT 구성은 네트워크를 통해 수행되어야 합니다. 네트워크는 전송 계층 보안 사전 공유 키(TLS-PSK) 프로토콜을 사용하여 암호화될 수 있습니다. 컴퓨터가 SCS에 연결되면 엔터프라 이즈 모드 구성이 수행됩니다.

## 엔터프라이즈 모드

Intel® 관리 엔진 BIOS 확장(MEBx)은 Intel에서 Dell™에 제공하는 선택사양의 ROM 모듈로서 Dell BIOS에 포함되어 있습니다. MEBx는 Dell 컴퓨터에 대해 사용자 정의되었습니다.

엔터프라이즈 모드(대규모 기업체 고객용)에는 설치 및 구성 서버(SCS)가 필요합니다. SCS는 네트워크를 통해 Intel AMT 설치 및 구성을 수행하는 응용프로그램을 실행합니다. MEBx에서<br>볼 수 있는 것과 같이 SCS를 제공 서버라고도 합니다. SCS는 일반적으로 독립 소프트웨어 공급업체(ISV)에서 제공하며 ISV 관리 콘솔 제품에 들어 있습니다. 자세한 내용은 관리 콘솔 제공업 체에 문의하십시오.

[컴퓨터를 엔터프라이즈 모드로 설치 및 구성하려면 관리 엔진을 엔터프라이즈 모드로 활성화하고](#page-34-1) Intel AMT를 엔터프라이즈 모드로 구성해야 합니다. 지시사항은 ME 구성: 관리 엔진을 엔 터프라이즈 모드로 활성화 및 AMT 구성: Intel AMT[를 엔터프라이즈 모드로 활성화](#page-40-0)를 참조하십시오.

## <span id="page-34-1"></span>**ME** 구성**:** 관리 엔진을 엔터프라이즈 모드로 활성화

대상 플랫폼의 Intel ME 구성 설정을 활성화하려면 다음 단계를 수행하십시오.

- 1. 컴퓨터를 켜고 부팅 프로세스 중에 Dell 로고 화면이 나타나면 <Ctrl><p> 키 조합을 눌러 MEBx 응용프로그램을 시작하십시오.
- 2. **Intel ME Password(Intel ME** 암호**)** 필드에 admin을 입력하십시오. <Enter> 키를 누르십시오. 암호는 대소문자가 구분됩니다.

MEBx 옵션을 변경하기 전에 기본 암호를 변경해야 합니다.

![](_page_34_Figure_23.jpeg)

3. **Change Intel ME Password(Intel ME** 암호 변경**)**를 선택하십시오. <Enter> 키를 누르십시오. 확인을 위해 새 암호를 두 번 입력하십시오.

새 암호는 다음 요소를 포함해야 합니다.

<sup>l</sup> 8개 문자

<sup>l</sup> 대문자 1개

<sup>l</sup> 소문자 1개 <sup>l</sup> 숫자 1개

<sup>l</sup> 특수(영문자 숫자 아님) 문자(예: :, " 및 , 문자를 제외한 !, \$ 또는 ;) 1개

밑줄( \_ ) 및 공백은 유효한 암호 문자지만 암호 복잡성을 추가하지 않습니다.

Intel AMT 소유권을 설정하려면 암호를 변경하십시오. 그러면 컴퓨터는 출하 시 기본 상태에서 설치 상태로 들어갑니다.

![](_page_35_Picture_139.jpeg)

4. **Intel ME Configuration(Intel ME** 구성**)**을 선택하십시오. <Enter> 키를 누르십시오.

**ME Platform Configuration(ME** 플랫폼 구성**)**은 ME 기능(예: 전원 옵션, 펌웨어 업데이트 기능 등)을 구성하도록 합니다.

![](_page_35_Picture_140.jpeg)

5. 다음 메시지가 나타납니다.

System resets after configuration change. Continue (Y/N)(구성이 변경된 후 시스템이 재설정됩니다. 계속하시겠습니까?[예/아니오]).

<y> 키를 누르십시오.

![](_page_36_Picture_84.jpeg)

6. 다음 옵션은 **Intel ME State Control(Intel ME 상태 컨트롤)**입니다. 이 옵션의 기본 설정은 Enabled(**활성화**)입니다. 이 설정을 Disabled(**비활성화**)로 변경하지 마십시오. Intel AMT를<br>- 비활성화하려는 경우 <u>[Manageability Feature Selection\(](#page-37-0)관리성 기능 선택)</u> 옵션을 None(**없음**)으로 변경하십시오.

![](_page_36_Picture_2.jpeg)

- 
- 7. **Intel ME Firmware Local Update(Intel ME** 펌웨어 로컬 업데이트**)**를 선택하십시오. <Enter> 키를 누르십시오. 8. **Always Open(**항상 열기**)**을 선택하십시오. <Enter> 키를 누르십시오. 이 옵션의 기본 설정은 **Disabled(**비활성화**)**입니다.

![](_page_37_Picture_40.jpeg)

9. **Intel ME Features Control(Intel ME** 기능 컨트롤**)**을 선택하십시오. <Enter> 키를 누르십시오.

![](_page_37_Picture_41.jpeg)

10. 다음 옵션은 **Manageability Feature Selection(**관리성 기능 선택**)**입니다. 이 기능은 플랫폼 관리 모드를 설정합니다. 기본 설정은 **Intel AMT**입니다.

<span id="page-37-0"></span>**None(**없음**)** 옵션을 선택하면 모든 원격 관리 기능을 비활성화합니다.

![](_page_38_Picture_27.jpeg)

11. **Return to Previous Menu(**이전 메뉴로 돌아가기**)**를 선택하십시오. <Enter> 키를 누르십시오.

![](_page_38_Picture_28.jpeg)

12. **Intel ME Power Control(Intel ME** 전원 컨트롤**)**을 선택하십시오. <Enter> 키를 누르십시오.

![](_page_39_Picture_48.jpeg)

13. 다음 옵션은 **Intel ME ON in Host Sleep States(**호스트 절전 상태에서 **Intel ME** 켜기**)**입니다. 기본 설정은 **Mobile: ON in S0(**모바일**: S0**에서 켜기**)**입니다.

<span id="page-39-0"></span>![](_page_39_Picture_49.jpeg)

- 14. **Return to Previous Menu(**이전 메뉴로 돌아가기**)**를 선택하십시오. <Enter> 키를 누르십시오.
- 15. **Return to Previous Menu(**이전 메뉴로 돌아가기**)**를 선택하십시오. <Enter> 키를 누르십시오.

![](_page_40_Picture_118.jpeg)

16. MEBx 설치를 종료하고 ME 구성을 저장하십시오. 컴퓨터는 Intel ME Configuration Complete(Intel ME 구성 완료) 메시지를 표시한 다음 재시작됩니다. ME 구성이 완료<br>된 후 Intel AMT 설정을 구성할 수 있습니다. 지시사항은 <u>Intel AMT 구성: Intel AMT를 엔터프라이즈 모드로 활성화</u>를 참조하십시오.

## <span id="page-40-0"></span>**Intel AMT** 구성**: Intel AMT**를 엔터프라이즈 모드로 활성화

대상 플랫폼의 Intel AMT 구성 설정을 활성화하려면 다음 단계를 수행하십시오.

- 1. 컴퓨터를 켜고 부팅 프로세스 중에 Dell 로고 화면이 나타나면 <Ctrl><p> 키 조합을 눌러 MEBx 응용프로그램을 시작하십시오.
- 2. 암호를 입력하라는 프롬프트가 나타납니다. 새 Intel ME 암호를 입력하십시오. 3. **Intel AMT Configuration(Intel AMT** 구성**)**을 선택하십시오. <Enter> 키를 누르십시오.
- 

![](_page_40_Picture_119.jpeg)

4. **Host Name(**호스트 이름**)**을 선택하십시오. <Enter> 키를 누르십시오. 그런 다음 이 Intel AMT 컴퓨터의 고유 이름을 입력하십시오. <Enter> 키를 누르십시오.

호스트 이름에 공백이 포함될 수 없습니다. 네트워크에 중복된 호스트 이름이 없는지 확인하십시오. 호스트 이름은 IP 주소가 필요한 모든 응용프로그램에 대한 컴퓨터 IP 위치에 사용할 수 있습니다.

![](_page_41_Picture_70.jpeg)

5. **TCP/IP**를 선택하십시오. <Enter> 키를 누르십시오.

다음 메시지가 나타납니다.

<sup>l</sup> Disable Network Interface: (Y/N)(네트워크 인터페이스를 비활성화하시겠습니까?[예/아니오])

<n> 키를 누르십시오.

네트워크가 비활성화되는 경우 모든 원격 AMT 기능이 비활성화되며 TCP/IP 설정이 필요하지 않습니다. 이 옵션은 전환되며 다음 액세스 시 반대되는 설정을 알리는 프롬프트가 표 시됩니다.

![](_page_41_Picture_71.jpeg)

<sup>l</sup> [DHCP Enable] Disable DHCP (Y/N)([DHCP 활성화] DHCP를 비활성화하시겠습니까?[예/아니오])

<n> 키를 누르십시오.

![](_page_42_Picture_29.jpeg)

<sup>l</sup> Domain Name(도메인 이름)

필드에 도메인 이름을 입력하십시오.

![](_page_42_Picture_30.jpeg)

6. 메뉴에서 **Provision Server(**제공 서버**)**를 선택하십시오. <Enter> 키를 누르십시오.

![](_page_43_Picture_43.jpeg)

7. Provisioning server address(제공 서버 주소) 필드에 제공 서버 IP를 입력하고 <Enter> 키를 누르십시오.

![](_page_43_Picture_44.jpeg)

주**:** 기본 설정은 0.0.0.0입니다. 이 기본 설정은 DNS 서버에 기술 제공 서버를 제공 서버의 IP로 전환할 수 있는 항목이 있을 경우에만 작동합니다.

8. Port number(포트 번호) 필드에 포트를 입력하고 <ENTER> 키를 누르십시오.

![](_page_44_Picture_122.jpeg)

주**:** 기본 설정은 0입니다. 기본 설정 0으로 남겨두는 경우 AMT는 포트 9971에서 제공 서버를 연락합니다. 제공 서버가 다른 포트에서 청취하는 경우 여기에 입력하십시오.

다음 메시지가 나타납니다.

- <sup>l</sup> [Intel (R) AMT 2.6 Mode] [Enterprise] change to Small Business: (Y/N)([Intel (R) AMT 2.6 모드] [엔터프라이즈] 소규모 기업체로 변경하시겠습니까? [예/아니오])
	- <n> 키를 누르십시오.
- 9. 다음 옵션은 **Set PID and PPS(PID** 및 **PPS** 설정**)**입니다. PID 및 PPS는 수동으로 입력하거나 SCS가 코드를 생성하면 USB 키를 사용하여 입력할 수 있습니다.

이 옵션은 제공 ID(PID) 및 제공 패스프레이즈(PPS) 입력용입니다. PID는 8자이며 PPS는 32자입니다. 4문자 세트 사이에 대시(-) 기호가 있으므로 대시를 포함하여 PID는 9자이며 PPS는 40자 입니다. SCS는 이러한 항목을 생성해야 합니다.

I.

![](_page_44_Picture_123.jpeg)

10. **SOL/IDE-R**을 선택하십시오. <Enter> 키를 누르십시오.

![](_page_45_Picture_63.jpeg)

- 11. 다음 메시지가 나타나며 다음 글머리 기호 목록에 표시된 응답이 필요합니다.
- <sup>l</sup> [Caution] System resets after configuration changes. Continue: (Y/N)([주의] 구성이 변경된 후 시스템이 재설정됩니다. 계속하시겠습니까?[예/아니오])

<y> 키를 누르십시오.

![](_page_45_Picture_64.jpeg)

<sup>l</sup> User name & Password(사용자 이름 및 암호) ¡ **Enabled(**활성화**)**를 선택한 다음 <Enter> 키를 누르십시오.

이 옵션은 WebGUI에서 사용자 및 암호를 추가하도록 합니다. 이 옵션이 비활성화되는 경우 관리자만 MEBx 원격 액세스 권한이 있습니다.

![](_page_46_Picture_39.jpeg)

<sup>l</sup> Serial Over LAN(LAN을 통한 직렬 연결)

**Enabled(**활성화**)**를 선택한 다음 <Enter> 키를 누르십시오.

![](_page_46_Picture_40.jpeg)

<sup>l</sup> IDE Redirection(IDE 리디렉션)

**Enabled(**활성화**)**를 선택한 다음 <Enter> 키를 누르십시오.

![](_page_47_Picture_32.jpeg)

12. 다음 옵션은 **Secure Firmware Update(**보안 펌웨어 업데이트**)**입니다. 기본 설정은 **Enabled(**활성화**)**입니다.

![](_page_47_Picture_33.jpeg)

13. **Set PRTC(PRTC** 설정**)**를 생략합니다.

![](_page_48_Picture_55.jpeg)

14. 다음 옵션은 **Idle Timeout(**유휴 타임아웃**)**입니다. 기본 설정은 **1**입니다. 이 타임아웃은 ME를 엔터프라이즈 작동 모드로 활성화하는 프로세스의 13[단계](#page-39-0)에서 WoL 옵션을 선택한 경 우에만 적용됩니다.

![](_page_48_Picture_56.jpeg)

13[단계](#page-39-0)에서 설정을 사용해야 합니다.

15. **Return to Previous Menu(**이전 메뉴로 돌아가기**)**를 선택하십시오. <Enter> 키를 누르십시오.

![](_page_49_Picture_36.jpeg)

16. **Exit(**종료**)**를 선택하십시오. <Enter> 키를 누르십시오.

![](_page_49_Picture_37.jpeg)

17. 다음 메시지가 나타납니다.

Are you sure you want to exit? (Y/N):(종료하시겠습니까?[예/아니오]:)

<y> 키를 누르십시오.

<span id="page-50-0"></span>![](_page_50_Picture_189.jpeg)

18. 컴퓨터가 재시작됩니다.컴퓨터를 끄고 전원 케이블을 분리하십시오.현재 컴퓨터가 설치 상태에 있으며 <u>배치</u> 준비가 되어 있습니다.

### **SMB** 모드

Intel® 관리 엔진 BIOS 확장(MEBx)은 Intel에서 Dell™에 제공하는 선택사양의 ROM 모듈로서 Dell BIOS에 포함되어 있습니다. MEBx는 Dell™ 컴퓨터에 대해 사용자 정의되었습니다.

Dell은 중소규모 기업체(SMB) 모드에서 Intel AMT의 설치 및 구성도 지원합니다. SMB 모드에서 필요하지 않은 설정은 **Set PID and PPS(PID** 및 **PPS** 설정**)** 옵션 뿐입니다. 또한 **Provision Model(**제공 모델**)** 옵션을 **Enterprise(**엔터프라이즈**)** 대신 **Small Business(**소규모 기업체**)**로 설정합니다.

컴퓨터를 SMB [모드로 설치 및 구성하려면 관리 엔진을](#page-56-0) SMB 모드로 활성화하고 Intel AMT를 SMB 모드로 구성해야 합니다. 지시사항은 ME 구성: 관리 엔진을 SMB [모드로 활성화](#page-50-1) 및 Intel AMT 구성: Intel AMT를 SMB 모드로 활성화를 참조하십시오.

## <span id="page-50-1"></span>**ME** 구성**:** 관리 엔진을 **SMB** 모드로 활성화

대상 플랫폼의 Intel ME 구성 설정을 활성화하려면 다음 단계를 수행하십시오.

- 1. 컴퓨터를 켜고 부팅 프로세스 중에 Dell 로고 화면이 나타나면 <Ctrl><p> 키 조합을 눌러 MEBx 응용프로그램을 시작하십시오.
- 2. **Intel ME Password(Intel ME** 암호**)** 필드에 admin을 입력하십시오. <Enter> 키를 누르십시오.
- 암호는 대소문자가 구분됩니다. MEBx 옵션을 변경하기 전에 기본 암호를 변경해야 합니다.

![](_page_50_Figure_11.jpeg)

3. **Change Intel ME Password(Intel ME** 암호 변경**)**를 선택하십시오. <Enter> 키를 누르십시오. 확인을 위해 새 암호를 두 번 입력하십시오.

새 암호는 다음 요소를 포함해야 합니다.

<sup>l</sup> 8개 문자 <sup>l</sup> 대문자 1개 <sup>l</sup> 소문자 1개 <sup>l</sup> 숫자 1개 <sup>l</sup> 특수(영문자 숫자 아님) 문자(예: :, " 및 , 문자를 제외한 !, \$ 또는 ;) 1개

밑줄( \_ ) 및 공백은 유효한 암호 문자지만 암호 복잡성을 추가하지 않습니다.

Intel AMT 소유권을 설정하려면 암호를 변경하십시오. 그러면 컴퓨터는 출하 시 기본 상태에서 설치 상태로 들어갑니다.

![](_page_51_Figure_4.jpeg)

4. **Intel ME Configuration(Intel ME** 구성**)**을 선택하십시오. <Enter> 키를 누르십시오.

**ME Platform Configuration(ME** 플랫폼 구성**)**은 ME 기능(예: 전원 옵션, 펌웨어 업데이트 기능 등)을 구성하도록 합니다.

![](_page_51_Figure_7.jpeg)

5. 다음 메시지가 나타납니다.

System resets after configuration change. Continue (Y/N)(구성을 변경한 후 시스템이 재설정됩니다. 계속하시겠습니까?[예/아니오]).

<y> 키를 누르십시오.

![](_page_52_Picture_78.jpeg)

6. 다음 옵션은 **Intel ME State Control(Intel ME 상태 컨트롤)**입니다. 이 옵션의 기본 설정은 **Enabled(활성화)**입니다. 이 설정을 **Disabled(비활성화**)로 변경하지 마십시오. Intel AMT를<br>- 비활성화하려는 경우 <u>[Manageability Feature Selection\(](#page-53-0)관리성 기능 선택) 옵션을 **None(없음)**으로 변경하십시오.</u>

![](_page_52_Picture_79.jpeg)

7. **Intel ME Firmware Local Update(Intel ME** 펌웨어 로컬 업데이트**)**를 선택하십시오. <Enter> 키를 누르십시오. 8. **Disabled(**비활성화**)**를 선택하십시오. <Enter> 키를 누르십시오. 이 옵션의 기본 설정은 **Disabled(**비활성화**)**입니다.

![](_page_53_Picture_40.jpeg)

9. **Intel ME Features Control(Intel ME** 기능 컨트롤**)**을 선택하십시오. <Enter> 키를 누르십시오.

![](_page_53_Picture_41.jpeg)

<span id="page-53-0"></span>10. 다음 옵션은 **Manageability Feature Selection(**관리성 기능 선택**)**입니다. 이 기능은 플랫폼 관리 모드를 설정합니다. 기본 설정은 **Intel AMT**입니다. **None(**없음**)** 옵션을 선택하면 모 든 원격 관리 기능이 비활성화됩니다.

![](_page_54_Picture_27.jpeg)

11. **Return to Previous Menu(**이전 메뉴로 돌아가기**)**를 선택하십시오. <Enter> 키를 누르십시오.

![](_page_54_Picture_28.jpeg)

12. **Intel ME Power Control(Intel ME** 전원 컨트롤**)**을 선택하십시오. <Enter> 키를 누르십시오.

![](_page_55_Picture_48.jpeg)

13. 다음 옵션은 **Intel ME ON in Host Sleep States(**호스트 절전 상태에서 **Intel ME** 켜기**)**입니다. 기본 설정은 **Mobile: ON in S0(**모바일**: S0**에서 켜기**)**입니다.

<span id="page-55-0"></span>![](_page_55_Picture_49.jpeg)

- 14. **Return to Previous Menu(**이전 메뉴로 돌아가기**)**를 선택하십시오. <Enter> 키를 누르십시오.
- 15. **Return to Previous Menu(**이전 메뉴로 돌아가기**)**를 선택하십시오. <Enter> 키를 누르십시오.

![](_page_56_Picture_133.jpeg)

16. MEBx 설치를 종료하고 ME 구성을 저장하십시오. 컴퓨터는 Intel ME Configuration Complete(Intel ME 구성 완료) 메시지를 표시한 다음 재시작됩니다. ME 구성이 완료 된 후 Intel AMT 설정을 구성할 수 있습니다.

## <span id="page-56-0"></span>**Intel AMT** 구성**: Intel AMT**를 **SMB** 모드로 활성화

대상 플랫폼의 Intel AMT 구성 설정을 활성화하려면 다음 단계를 수행하십시오.

- 1. 컴퓨터를 켜고 부팅 프로세스 중에 Dell 로고 화면이 나타나면 <Ctrl><p> 키 조합을 눌러 MEBx 응용프로그램을 시작하십시오.
- 2. 암호를 입력하라는 프롬프트가 나타납니다. 새 Intel ME 암호를 입력하십시오. 3. **Intel AMT Configuration(Intel AMT** 구성**)**을 선택하십시오. <Enter> 키를 누르십시오.
- Intel(R) Management Engine BIOS Extension v2.5.15.0000 Copyright(C) 2003-06 Intel Corporation. All Rights Reserved.<br>
MAIN MENU I Intel(R) ME Configuration  $\blacktriangleright$ Int  $\mathbf{1}(\mathbb{R})$ Change Intel(R) ME Password

![](_page_56_Picture_134.jpeg)

- 4. **Host Name(**호스트 이름**)**을 선택하십시오. <Enter> 키를 누르십시오.
- 5. 그런 다음 이 Intel AMT 컴퓨터의 고유 이름을 입력하십시오. <Enter> 키를 누르십시오.

호스트 이름에 공백이 포함될 수 없습니다. 네트워크에 중복된 호스트 이름이 없는지 확인하십시오. 호스트 이름은 IP 주소가 필요한 모든 응용프로그램에 대한 컴퓨터 IP 위치에 사 용할 수 있습니다.

![](_page_57_Picture_74.jpeg)

- 
- 6. **TCP/IP**를 선택하십시오. <Enter> 키를 누르십시오.<br>7. 다음 메시지가 나타나며 다음 글머리 기호 목록에 표시된 응답이 필요합니다.
- <sup>l</sup> Disable Network Interface: (Y/N)(네트워크 인터페이스를 비활성화하시겠습니까?[예/아니오])
- <n> 키를 누르십시오.

네트워크가 비활성화되는 경우 모든 원격 Intel AMT 기능이 비활성화되며 TCP/IP 설정이 필요하지 않습니다. 이 옵션은 전환되며 다음 액세스 시 반대되는 설정을 알리는 프롬프트 가 표시됩니다.

![](_page_57_Picture_75.jpeg)

<sup>l</sup> [DHCP Enable] Disable DHCP (Y/N)([DHCP 활성화] DHCP를 비활성화하시겠습니까?[예/아니오])

<n> 키를 누르십시오.

![](_page_58_Picture_61.jpeg)

<sup>l</sup> Domain Name(도메인 이름)

필드에 도메인 이름을 입력하십시오.

![](_page_58_Picture_3.jpeg)

8. 메뉴에서 **Provision Model(제공 모델)**을 선택하십시오.<Enter> 키를 누르십시오.<br>9. 다음 메시지가 나타납니다.

다음 메시지가 나타납니다.

<sup>l</sup> Change to Intel AMT 1.0 Mode: (Y/N)(Intel AMT 1.0 모드로 변경하시겠습니까?[예/아니오])

![](_page_59_Picture_34.jpeg)

<y> 키를 누르십시오.

![](_page_59_Picture_35.jpeg)

10. **Un-Provision(**비 제공**)** 옵션을 생략합니다. 이 옵션은 컴퓨터를 출하 시 기본값으로 복원합니다. 비 제공에 대한 자세한 내용은 [기본값으로 복원을](file:///c:/data/systems/latd630/ko/amt/troubleshooting.htm#default) 참조하십시오.

11. **SOL/IDE-R**을 선택하십시오. <Enter> 키를 누르십시오.

![](_page_60_Picture_62.jpeg)

- 12. 다음 메시지가 나타나며 다음 글머리 기호 목록에 표시된 응답이 필요합니다.
- <sup>l</sup> [Caution] System resets after configuration changes. Continue: (Y/N)([주의] 구성이 변경된 후 시스템이 재설정됩니다. 계속하시겠습니까?[예/아니오])

<y> 키를 누르십시오.

![](_page_60_Picture_63.jpeg)

<sup>l</sup> User name & Password(사용자 이름 및 암호)

**Enabled(**활성화**)**를 선택한 다음 <Enter> 키를 누르십시오.

이 옵션은 WebGUI에서 사용자 및 암호를 추가하도록 합니다. 이 옵션이 비활성화되는 경우 관리자만 MEBx 원격 액세스 권한이 있습니다.

![](_page_61_Picture_41.jpeg)

<sup>l</sup> Serial Over LAN(LAN을 통한 직렬 연결)

**Enabled(**활성화**)**를 선택한 다음 <Enter> 키를 누르십시오.

![](_page_61_Picture_42.jpeg)

<sup>l</sup> IDE Redirection(IDE 리디렉션)

**Enabled(**활성화**)**를 선택한 다음 <Enter> 키를 누르십시오.

![](_page_62_Picture_29.jpeg)

13. 다음 옵션은 **Secure Firmware Update(**보안 펌웨어 업데이트**)**입니다. 기본 설정은 **Enabled(**활성화**)**입니다.

![](_page_62_Picture_30.jpeg)

14. **Set PRTC(PRTC** 설정**)**를 생략합니다.

![](_page_63_Picture_43.jpeg)

15. 다음 옵션은 **Idle Timeout(**유휴 타임아웃**)**입니다. 기본 설정은 **1**입니다. 이 타임아웃은 ME를 SMB 작동 모드로 활성화하는 프로세스의 13[단계에](#page-55-0)서 WoL 옵션을 선택한 경우에만 적 용됩니다.

![](_page_63_Picture_44.jpeg)

16. **Return to Previous Menu(**이전 메뉴로 돌아가기**)**를 선택하십시오. <Enter> 키를 누르십시오.

![](_page_64_Picture_38.jpeg)

17. **Exit(**종료**)**를 선택하십시오. <Enter> 키를 누르십시오.

![](_page_64_Picture_39.jpeg)

18. 다음 메시지가 나타납니다.

Are you sure you want to exit? (Y/N):(종료하시겠습니까?[예/아니오]:)

<y> 키를 누르십시오.

![](_page_65_Picture_18.jpeg)

19. 컴퓨터가 재시작됩니다. 컴퓨터를 끄고 전원 케이블을 분리하십시오. 현재 컴퓨터가 설치 상태에 있으며 <u>배치</u> 준비가 되어 있습니다.

<span id="page-66-0"></span>![](_page_66_Picture_1.jpeg)

 $\bigcirc$  [기본값으로 복원](#page-66-1)(비 제공)

- $\bullet$  편웨어 플래시
- LAN[을 통한 직렬 연결](#page-66-3)(SOL) 및 IDE 리디렉션(IDE-R)
- [오류 메시지](#page-66-4)

본 항목에서는 Intel® AMT 구성에 문제가 발생하는 경우 따라야 하는 몇 가지 기본 문제 해결 단계를 설명합니다.

## <span id="page-66-1"></span>기본값으로 복원**(**비 제공**)**

기본값으로 복원하는 것을 비 제공이라고도 합니다. Intel AMT 설치 및 구성 컴퓨터는 Intel AMT 구성 화면 및 **Un-Provision(**비 제공**)** 옵션을 사용하여 비 제공될 수 있습니다.

아래의 단계를 따라 컴퓨터를 비 제공하십시오.

1. **Un-Provision(**비 제공**)**을 선택한 다음 **Full Un-provision(**전체 비 제공**)**을 선택하십시오.

전체 비 제공은 SMB 모드 제공 컴퓨터에서 사용할 수 있습니다. 이 옵션은 Intel AMT 구성 설정을 모두 출하 시 기본값으로 복원하며 ME 구성 설정 또는 암호를 다시 설정하지 않 습니다. 전체 및 부분적 비 제공은 엔터프라이즈 모드 제공 컴퓨터에서 사용할 수 있습니다. 부분적 비 제공은 PID 및 PPS를 제외한 Intel AMT 구성 설정을 모두 출하 시 기본값으로 복원합니다. 부분적 비 제공은 ME 구성 설정 또는 암호를 다시 설정하지 않습니다.

약 1분 후 비 제공 메시지가 표시됩니다. 비 제공이 완료된 후 컨트롤은 Intel AMT 구성 화면으로 다시 되돌아옵니다. 컴퓨터가 기본 엔터프라이즈 모드로 설정되었기 때문에<br>**Provisioning Server(제공 서버), Set PID and PPS(PID 및 PPS 설정)** 및 **Set PRTC(PRTC 설정)** 옵션을 다시 사용할 수 있습니다.

2. **Return to previous menu(**이전 메뉴로 돌아가기**)**를 선택하십시오. 3. **Exit(**종료**)**를 선택한 다음 <y> 키를 누르십시오. 컴퓨터가 재시작됩니다.

## <span id="page-66-2"></span>펌웨어 플래시

펌웨어를 플래싱하여 Intel AMT의 새 버전으로 업그레이드하십시오. 자동 플래시 기능은 <u>[MEBx interface\(MEBx](file:///C:/data/systems/latd630/ko/AMT/MEBX.htm) 인터페이스)</u>의 **Secure Firmware Update(보안 펌웨어 업데이트)**<br>설정 아래에서 Disable**d(비활성화)**를 선택하여 비활성화할 수 있습니다. 사용 가능한 경우 펌웨어 플래시는 support.dell.com 사이트에서 다운로드할 수 있습니다.

펌웨어는 이전 버전 또는 설치된 현재 버전으로 플래싱될 수 없습니다. 펌웨어 플래시는 **support.dell.com** 사이트에서 다운로드할 수 있습니다.

## <span id="page-66-3"></span>**LAN**을 통한 직렬 연결**(SOL)** 및 **IDE** 리디렉션**(IDE-R)**

IDE-R 및 SOL을 사용할 수 없는 경우 다음 단계를 따르십시오.

- 
- 1. 초기 부팅 화면에서 <Ctrl><p> 키 조합을 눌러 MEBx 화면으로 들어 가십시오.<br>2. 암호를 입력하라는 프롬프트가 나타납니다. 새 Intel ME 암호를 입력하십시오.<br>3. **Intel AMT Configuration(Intel AMT 구성)**을 선택하십시오.
- : Enter> 키를
- 5. **Un-Provision(**비 제공**)**을 선택하십시오.
- .<br><Fnter> 키름 7. **Full Unprovision(**전체 비 제공**)**을 선택하십시오.
- 
- 8. <Enter> 키를 누르십시오. 9. **Intel AMT Configuration(Intel AMT** 구성**)** [화면의](file:///C:/data/systems/latd630/ko/AMT/MEBX.htm#AMT%20Management) 설정을 다시 구성하십시오.

## <span id="page-66-4"></span>오류 메시지

#### **Not able to enter the MEBx on POST(POST** 중에 **MEBx**를 시작할 수 없습니다**)**

MEBx를 사용하려면 DIMM A 슬롯이 장착되어야 하며 그렇지 않은 경우에는 POST 중에 다음 메시지가 나타나며 MEBx 인터페이스를 시작할 수 없습니다.

#### **Bad ME memory configuration(**잘못된 **ME** 메모리 구성입니다**).**

주**:** DIMM A는 키보드 아래에 있습니다. 이 슬롯에 액세스하는 데 대한 지시사항은 사용 설명서를 참조하십시오.

#### <span id="page-67-0"></span>**Intel**® **AMT WebGUI** 사용 **Dell™** 시스템 관리 설명서

Intel® AMT WebGUI는 제한된 원격 컴퓨터 관리용 웹 브라우저 기반의 인터페이스입니다. WebGUI는 컴퓨터에서 Intel AMT 설치 및 구성이 올바르게 수행되었는지 확인하는 검사로 자주 사용됩니다. 원격 컴퓨터 및 WebGUI를 실행하는 호스트 컴퓨터 사이의 원격 연결을 성공적으로 설정하면 원격 컴퓨터의 Intel AMT 설치 및 구성이 올바르게 수행되었음을 나타냅니다.

Intel AMT WebGUI는 모든 웹 브라우저(예: Internet Explorer® 또는 Netscape® 응용프로그램)에서 액세스할 수 있습니다.

제한 원격 컴퓨터 관리에는 다음이 포함됩니다.

```
l 하드웨어 목록 
l 이벤트 기록 
l 원격 컴퓨터 재설정 
l 네트워크 설정 변경 
l 새 사용자 추가
```
WebGUI 지원은 SMB 설치 및 구성 컴퓨터용으로 기본적으로 활성화됩니다. 엔터프라이즈 설치 및 구성 컴퓨터용 WebGUI 지원은 설치 및 구성 서버에 의해 결정됩니다.

WebGUI 인터페이스 사용에 대한 내용은 Intel 웹 사이트 **www.intel.com**에서 찾을 수 있습니다.

아래의 단계를 따라 이미 구성되고 설치된 컴퓨터의 Intel AMT WebGUI에 연결하십시오.

- 
- 1. Intel AMT 설치 및 구성이 완료된 Intel AMT 가능 컴퓨터를 켜십시오.<br>2. Intel AMT 컴퓨터와 동일한 서브넷에 있는 관리 컴퓨터와 같은 별도의 컴퓨터에서 웹 브라우저를 실행하십시오.<br>3. MEBx에 지정된 IP 주소 및 Intel AMT 가능 컴퓨터의 포트에 연결하십시오(예: http://ip\_address:16992 또는 http://192.168.2.1:16992
	- - ı 기본적으로 포트는 16992입니다. 포트 16993 및 https://를 사용하여 엔터프라이즈 모드로 구성 및 설치된 컴퓨터의 Intel AMT WebGUI에 연결하십시오.<br>ι DHCP를 사용하는 경우 ME의 정규화된 도메인 이름(FQDN)을 사용하십시오. FQDN은 호스트 이름 및 도메인의 조합입니다 예: http://host\_name:16992 또는<br> http://system1:169

관리 컴퓨터는 TCP를 Intel AMT 가능 컴퓨터에 연결하고 Intel AMT 가능 컴퓨터의 관리 엔진 내에서 최상위 Intel AMT 내장형 웹 페이지에 액세스합니다.

4. 사용자 이름 및 암호를 입력하십시오.

기본 사용자 이름은 admin이고 암호는 MEBx에서 Intel AMT 설치 중에 설정한 암호입니다.

5. 컴퓨터 정보를 검토하고 필요한 경우 변경하십시오.

WebGUI에서 원격 컴퓨터의 MEBx 암호를 변경할 수 있습니다. WebGUI 또는 원격 콘솔에서 암호를 변경하면 두 암호가 생성됩니다. 원격 MEBx 암호라고 하는 새 암호는 WebGUI<br>또는 원격 콘솔에 원격으로만 작동합니다. MEBx에 로컬로 액세스하는 데 사용하는 로컬 MEBx 암호는 변경되지 않습니다. 로컬 및 원격으로 컴퓨터 MEBx에 액세스하려면 로컬 및<br>원격 MEBx 암호를 모

6. **Exit(**종료**)**를 선택하십시오.